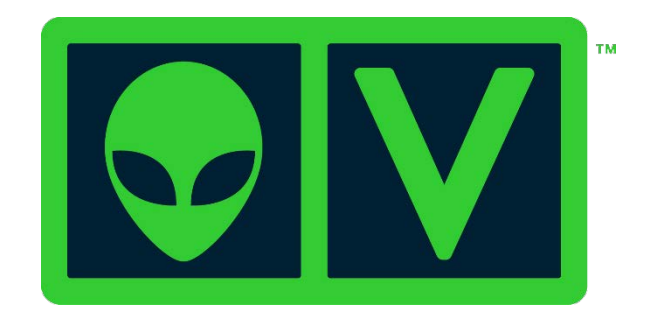

# **AlienVault**

# **Using USM™ and OSSIM™ 5.1 with Open Threat Exchange (OTX)™**

*Using USM and OSSIM 5.1 with Open Threat Exchange (OTX)*

Copyright © 2015 AlienVault, Inc. All rights reserved.

AlienVault™, Unified Security Management™, AlienVault Unified Security Management™, AlienVault USM™, AlienVault Open Threat Exchange™, AlienVault OTX™, Open Threat Exchange™, AlienVault OTX Reputation Monitor™, OTX Reputation Monitor™, AlienVault OTX Reputation Monitor AlertSM, OTX Reputation Monitor Alert SM, AlienVault OSSIM™ and OSSIM™ are registered trademarks, trademarks, or service marks of AlienVault. All other product names mentioned here are used for identification purposes, and may be trademarks, registered trademarks, or service marks of their respective companies.

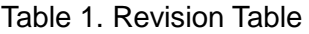

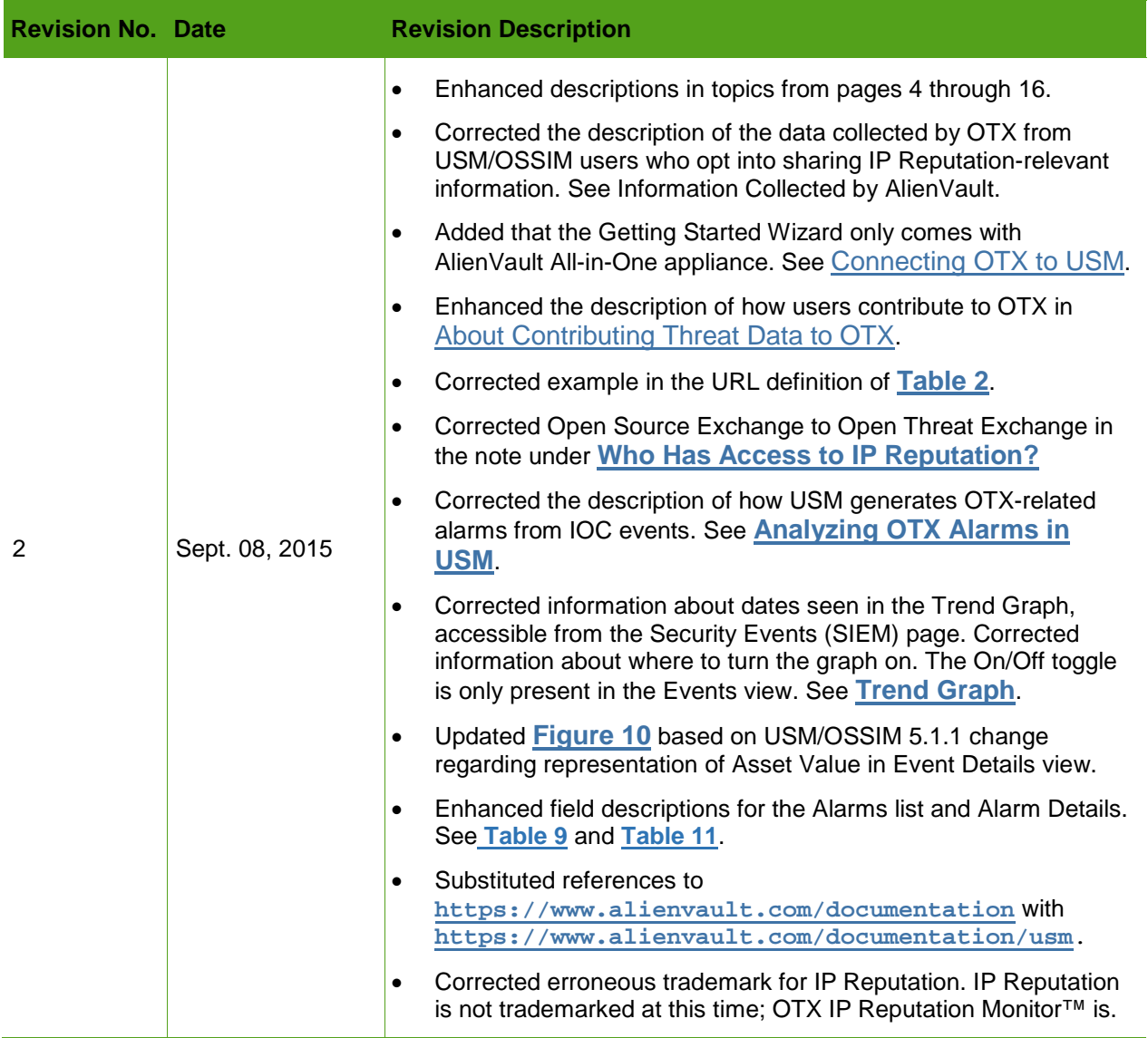

# **Contents**

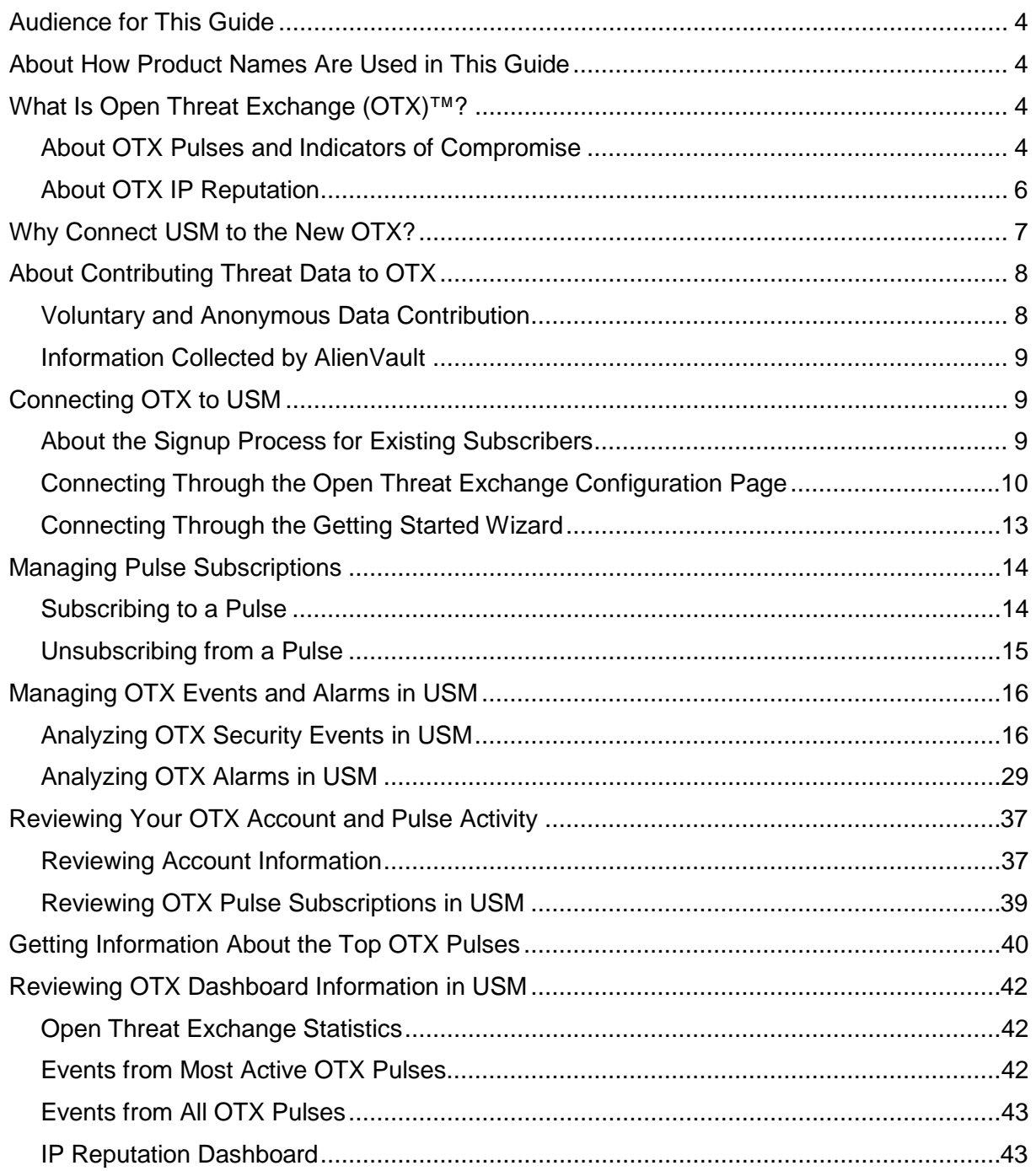

# <span id="page-3-0"></span>**Audience for This Guide**

This guide is intended for users of Unified Security Management (USM)™ 5.1 and OSSIM™ 5.1, who want to the additional threat data provided by linking their products with AlienVault Open Threat Exchange (OTX)™.

For a more comprehensive understanding of OTX, refer to the *AlienVault Open Threat Exchange (OTX) User Guide* on the AlienVault Documentation Center (https://www.alienvault.com/documentation/usm).

# <span id="page-3-1"></span>**About How Product Names Are Used in This Guide**

References to the product name USM<sup>™</sup> in this guide are intended to encompass OSSIM<sup>™</sup> functionality unless otherwise noted.

When the OSSIM implementation of OTX differs from USM, the guide explicitly states this, as it does, for example, regarding access to IP Reputation data.

# <span id="page-3-2"></span>**What Is Open Threat Exchange (OTX)™?**

Open Threat Exchange (OTX)<sup>™</sup> is the world's first truly open threat intelligence community that enables collaborative defense with actionable, community-powered threat data.

OTX provides open access for all, allowing you to collaborate with a worldwide community of threat researchers and security professionals. This access enables collaborative research by allowing everyone in the OTX community to actively share threat data, trends, and techniques. In addition to accelerating the distribution of the latest threat data, OTX automates the process of updating your security infrastructure. OTX enables everyone in the OTX community to actively collaborate, strengthening their own defenses.

Information is derived from both public and private entities, as well as other resources.

The OTX platform consists of two chief components:

- **Pulses—**Collections of indicators of compromise (IOCs), reported by the OTX community, which other community members review and on which they provide comments. Pulses provide you with a summary of the threat, a view into the software targeted, and the related IOCs, reported by the OTX community worldwide. (For details, see **[About OTX Pulses and](#page-3-3)  [Indicators of Compromise](#page-3-3)**.)
- **IP Reputation—**Provides notification of communication between known malicious hosts and your assets.

Both of these components benefit USM and OSSIM in very material ways, described under **Why [Connect](#page-6-0) USM to the New OTX?**

# <span id="page-3-3"></span>**About OTX Pulses and Indicators of Compromise**

The OTX community reports on and receives threat data in the form of "pulses." An OTX pulse consists of one or more indicators of compromise (IOCs) that constitute a threat, a campaign, or an infrastructure used by a malicious actor.

An IOC is an artifact observed on a network or in an end point judged with a high degree of confidence to be a threat vector.

**[Table 2](#page-4-0)** lists the different IOC types associated with pulses. Each pulse contains at least one, but more often multiple IOCs.

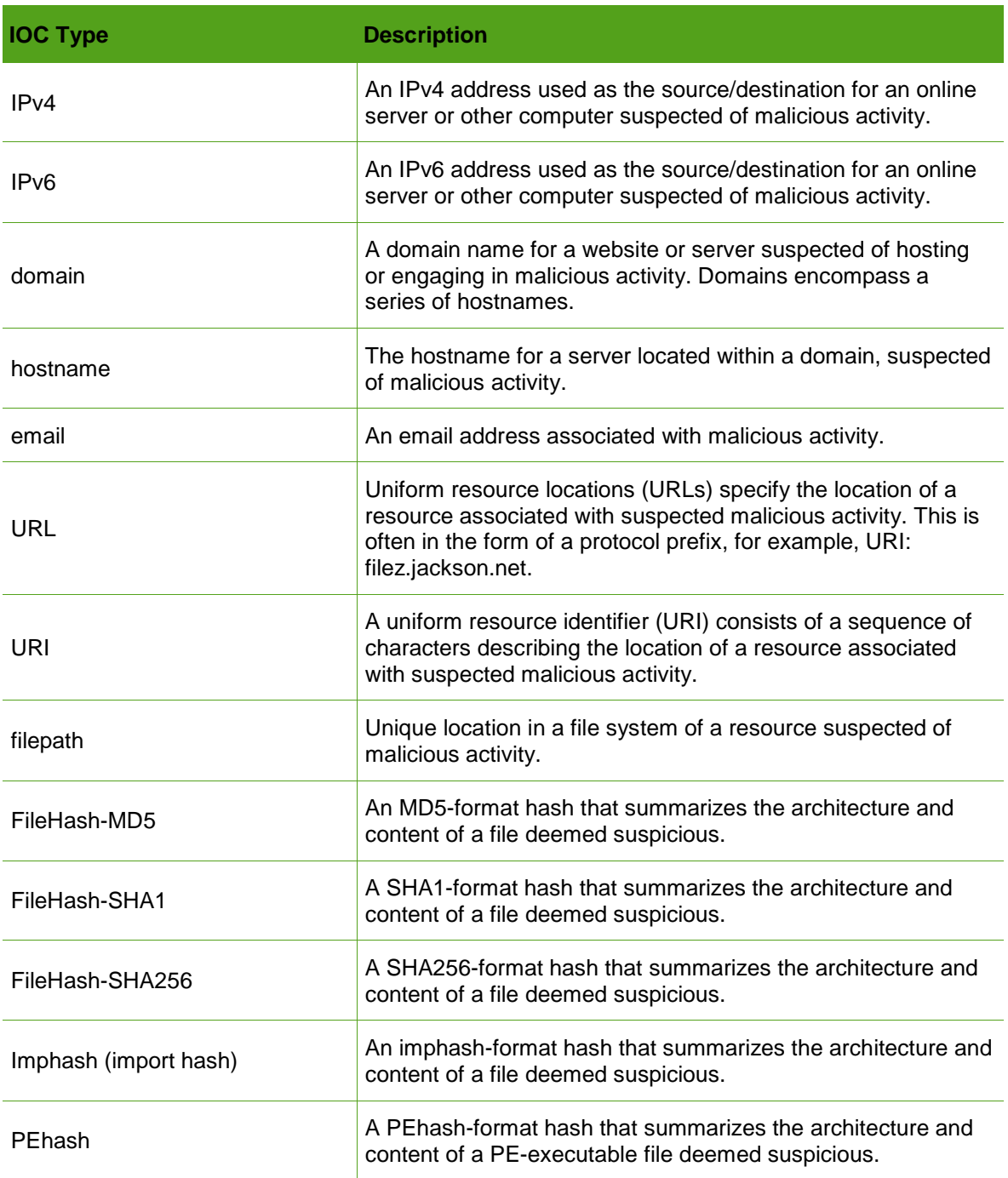

<span id="page-4-0"></span>Table 2. Indicator of compromise (IOC) types.

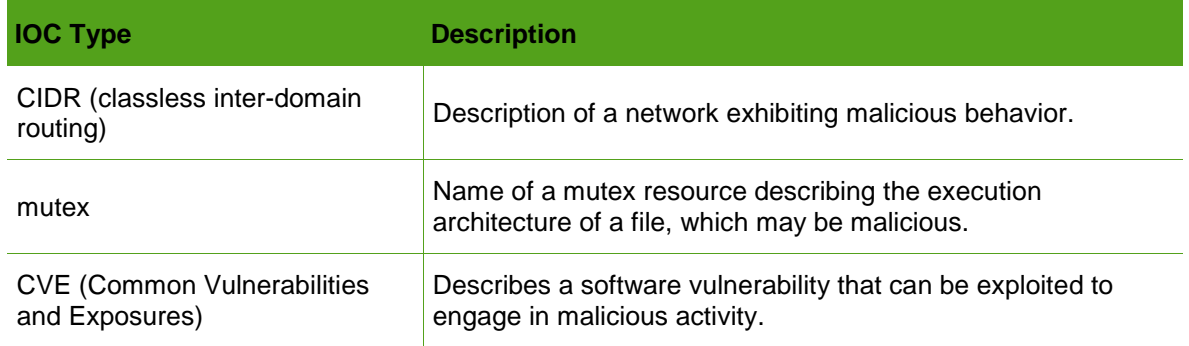

# <span id="page-5-1"></span>**About OTX IP Reputation**

OTX IP Reputation identifies IP addresses and domains worldwide that are submitted by the OTX community. IP Reputation verifies them as either malicious or, at least, suspicious until more data comes in to increase their threat ranking. Through its incoming IP data from all of these sources, IP Reputation supplements OTX data with valuable data about actively or potentially malicious activity appearing worldwide that can affect your system.

### *IP Reputation Data Sources*

IP Reputation receives data from a variety sources, including the following:

- Hacker forums
- Open-source intelligence—Public and private security research organizations.
- USM/OSSIM deployments—Consists of users who have voluntarily agreed to anonymously share information about external traffic into their network with AlienVault.

AlienVault ensures that none of the data shared with OTX can be traced to the contributor or their USM/OSSIM instance.

#### <span id="page-5-0"></span>*Who Has Access to IP Reputation?*

All USM users receive the benefit of IP Reputation data whether or not they sign up for an OTX account. However, OSSIM users must explicitly subscribe to IP Reputation to have access to its data unless they subscribe to OTX. In this case, they receive the full benefits of OTX, including IP Reputation.

When you open an OTX account, you may elect to share IP Reputation data with other OTX users. Any data you contribute are anonymous and secure. **[Figure 1](#page-6-1)** illustrates the data that IP Reputation shares with OTX.

**Note:** You can configure USM to stop sharing IP Reputation data with OTX at any time on the Open Threat Exchange Configuration page.

|               | <b>DESTINATION ALL:</b>                                                                          |                |                  | <b>SOURCE ALL:</b>                                                                                                    |                |
|---------------|--------------------------------------------------------------------------------------------------|----------------|------------------|----------------------------------------------------------------------------------------------------|----------------|
| <b>HOST</b>   | <b>EVENT</b>                                                                                     | COUNT          | <b>HOST</b>      | <b>EVENT</b>                                                                                                    | COUNT          |
| 216.151.164.  | snort: "ET TROIAN Possible<br><b>Graftor EXE Download</b><br>Common Header Order"                | $\Delta$       | 216.151.164.     | snort: "ET CURRENT_EVENTS<br>Malicious Redirect 8x8 script tag"                                                                                           |                |
| 216.151.164.  | directive_event: AV Malware,<br>malware infection detected<br>on SRC. IP                         |                | 216.151.164      | directive event: AV Client side<br>attack, external host delivered<br>known exploit kit component and<br>executable, successful exploitation<br>to DST IP |                |
| 216.151.164   | directive_event: AV Malware,<br>troian connecting to a low<br>reputation CnC server on<br>SRC_IP | $\overline{c}$ | 216.151.164      | directive_event: AV Misc, suspicious<br>executable download from a bad IP<br>reputation web site on DST_IP                                                | $\overline{2}$ |
| 5.149.248.1   | snort: "ETPRO TROIAN<br>Backdoor.Win32.Simda.abon<br>Checkin"                                    |                | 216.151.164.     | snort: "ET POLICY PE EXE or DLL<br>Windows file download"                                                                                                 | 6              |
|               | snort: "ET POLICY Python-                                                                        |                | 50.197.161.1     | snort: "GPL WEB_SERVER .htpasswd<br>access <sup>"</sup>                                                                                                   | $\overline{2}$ |
| 176, 9, 63, 2 | urllib/ Suspicious User<br>Agent"                                                                | 17             | $50.197.161.1 =$ | snort: "ET WEB_SPECIFIC_APPS PHP<br>phpMyAgenda rootagenda Remote                                                                                         | $\overline{2}$ |
|               | directive_event: AV Policy<br>violation. Dropbox file                                            |                |                  | File Include Attempt                                                                                                    |                |
| 255,255,255.2 | sharing service usage on<br>SRC_IP                                                               |                | 50.197.161.1     | snort: "GPL WEB_SERVER service.cnf<br>access"                                                                                                    |                |
| 79.142.66.2   | snort: "ET TROJAN Simda.C<br>Checkin"                                                            | 12             |                  | snort: "ETPRO WEB_SERVER Oracle<br>50.197.161.1 Web Server Expect Header Cross-Site<br>Scripting <sup>®</sup>                                             |                |
| 159.224.244.2 | snort: "ETPRO TROIAN<br>Trojan-Spy.Win32.Zbot.relx<br>Checkin'                                   | 10             | 50.197.161.1     | snort: "ET SCAN Solmap SOL<br>Injection Scan"                                                                                                    | $\overline{2}$ |

<span id="page-6-1"></span>Figure 1. Sample of data shared by IP Reputation with OTX.

### <span id="page-6-2"></span>*IP Reputation Ranking Criteria*

IP Reputation uses ranking criteria based on IP Reliability and IP Priority that OTX updates on an ongoing basis to calculate changing assessments to risk level. This helps prevent false positives.

#### <span id="page-6-3"></span>**IP Reliability**

IP Reputation data derives from many data sources of differing reliability. Ranking in this case is based on the relative number of reports regarding a malicious IP in relation to others reported. If, for example, OTX receives 10 reports on a given IP address versus 20 on another, it gives the IP with 10 reports a lower reliability ranking than the IP with 20 reports.

#### <span id="page-6-4"></span>**IP Priority**

OTX ranks IP address priority, based on the behavior associated with each IP address listed. For example, an IP address used as a scanning host receives a lower priority than an IP address known to have been used as a Botnet server.

#### **Ongoing Ranking Reassessment**

OTX constantly updates its IP Reputation data as new information emerges affecting IP reliability or priority criteria. Each update reprioritizes IP reliability and priority values and the threat level of an IP accordingly.

For details about the IP Reputation view on the OTX Dashboard in USM, see **[IP Reputation](#page-42-1)  [Dashboard](#page-42-1)**.

# <span id="page-6-0"></span>**Why Connect USM to the New OTX?**

When you sign up for OTX and connect it to your USM/OSSIM instance, it configures USM to receive raw pulse data.

USM then correlates that data, alerting you to related OTX pulse and IP Reputation-related security events and alarms when it detects IOCs interacting with assets in your environment. Such interactions might consist of malicious IPs communicating with systems, malware detected in your network, or outbound communication with command-and-control (C&C) servers.

Connecting OTX to USM/OSSIM helps you to better manage risks and effectively take action on threats in the following ways:

- ❤ USM receives threat updates every 15 minutes in the form of raw data for all pulses to which you subscribe, either directly or through subscriptions to other OTX users. You likewise receive updates on your subscribed pulses by email.
- ❤ Review a pulse activity feed, containing detailed analytics about related threat vectors reported by OTX.
- **C** From the USM Dashboard Overview, see which pulses in your environment are most active, as soon as you log into USM.
- Receive immediate notification in the form of an event or an alarm when a malicious IP address communicates with any of your system assets, or when USM identifies any other IOCs active in your network. For details, see **[Analyzing OTX Security Events in](#page-15-1) USM** and **[Analyzing OTX Alarms in USM](#page-28-0)**.

### *Important Information for Current AlienVault Community (OTX) Account Holders*

If you previously signed up for an AlienVault Community account, you must still complete the OTX signup process to access the enhanced OTX platform.

<span id="page-7-0"></span>For details about the signup process, see **[Connecting OTX to USM](#page-8-1)**.

# **About Contributing Threat Data to OTX**

OTX community members contribute to OTX in the following ways:

- When they create pulses to share threat data they gathered and want to share with others.
- When they comment on pulses.
- When USM users connected to OTX explicitly allow OTX to extract any IP Reputation event data from their system environment. OTX can then use that information to re-evaluate IP Reputation severity levels that affect USM correlation directives.

To understand the nature of what OTX gathers, see **[Voluntary and Anonymous Data](#page-7-1)  [Contribution](#page-7-1)** and **[Information Collected by AlienVault](#page-8-0)**.

## <span id="page-7-1"></span>**Voluntary and Anonymous Data Contribution**

All data contributed to OTX whether individually or through USM are completely voluntary and anonymous.

No data submitted to OTX through USM can be used to identify any of the following:

Any individual.

- $\bullet$  Data coming from any individual system.
- <span id="page-8-0"></span>⊕ Data coming from the internal IP traffic of any individual system.

## **Information Collected by AlienVault**

When you contribute to OTX, AlienVault collects only the following information:

- ⊕ External IP addresses that try to or succeed in communicating with your system.
- ❤ Any traffic patterns.
- $\bullet$  Any timestamps, for example, security identifiers (SIDs) and counts from intrusion detection system (IDS) signatures.
- **C** Any alarms generated based on observed traffic.
- $\bullet$  Telemetry of indicators of compromise associated with any OTX pulse detected in the subscriber environment.
- **Note:** You may choose to stop sharing data with OTX at any time by visiting the Open Threat Exchange Configuration page in USM (Configuration > Open Threat Exchange).

# <span id="page-8-1"></span>**Connecting OTX to USM**

All USM or OSSIM users—whether or not they have subscribed to OTX in past, for example, to contribute or receive IP Reputation and other data—should sign up for or upgrade to the new OTX platform. (For details, see **Why [Connect](#page-6-0) USM to the New OTX?**)

You can sign up for and connect an OTX account to USM from one of the following USM locations:

**Open Threat Exchange Configuration** page, if you are an existing USM user.

**AlienVault Getting Started Wizard,** if you are configuring a new USM All-in-One appliance.

## <span id="page-8-2"></span>**About the Signup Process for Existing Subscribers**

When you upgrade to USM or OSSIM 5.1 and log in for the first time, you receive the message:

OTX upgrade available. Please re-authenticate your OTX account to take advantage of the new features!

The same message appears within the **Top OTX Activity in Your Environment** pod of the Dashboard Overview.

### <span id="page-9-0"></span>**Connecting Through the Open Threat Exchange Configuration Page**

The following procedures describe how to connect USM to OTX for the first time, and how to upgrade to the new OTX platform from an AlienVault Community account.

**Important**: If your organization deploys federated environments, you must use the same OTX key in all connected USM AIO and USM Server appliances. Otherwise, the OTX data will be inconsistent amongst the federated levels.

#### **Signup for USM Users Who Have Never Had an OTX Account**

This procedure describes how to connect USM to OTX for USM users who have never subscribed previously.

#### **To connect USM to the new OTX platform**

- 1. From the USM Primary Navigation bar, select Configuration > **Open Threat Exchange.**
- 2. On the **Open Threat Exchange Configuration** page, click **sign up** (**[Figure 2](#page-9-1)**).

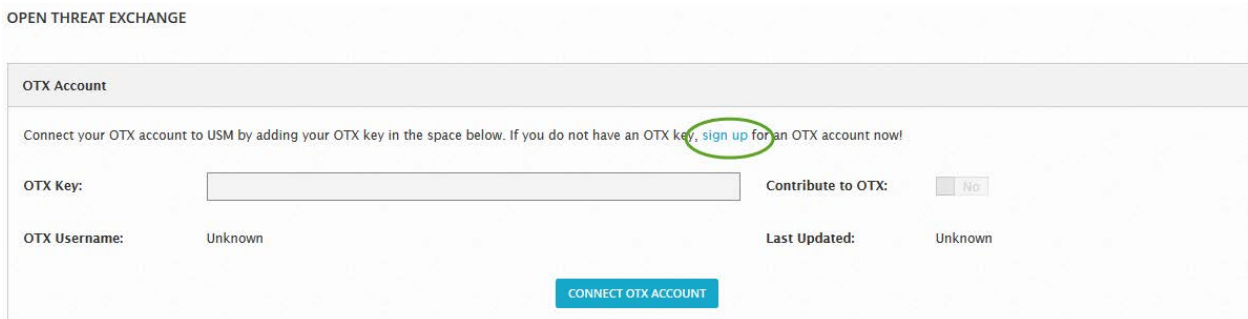

<span id="page-9-1"></span>Figure 2. OTX sign up link on the USM-OSSIM Open Threat Exchange Configuration page.

- 3. Fill out the form that appears with the following information:
	- a. **Username—**Make sure to select a username that protects your anonymity, in other words, a social media "handle." OTX identifies you to other users in the community based on this handle.
	- b. **Email Address—**Type the email address to which you want OTX to send you pulses, and which records your account.
	- c. **Password—**Type a password.
	- d. **Password (again)—**Retype the password to confirm.
- 4. Click **Sign Up.**

As part of the signup process, an information page appears, reporting that a verification email was sent to the email address you provided.

**Note:** If you do not receive the email, contact otx@alienvault.com.

5. After you receive the email, click the link within it.

This takes you to a confirmation page that prompts you to confirm the email address and the username you provided during signup.

6. Click **Confirm.**

This takes you to the OTX Activity feed.

- 7. Click on your username next to the gear icon, located in the upper-righthand corner of the Activity feed.
- 8. On the **Settings** page, copy the OTX key displayed.
- 9. Paste the OTX key you just copied into the empty **OTX Key** field of the USM **Open Threat Exchange Configuration** page.

#### 10. Click **Connect OTX Account.**

USM confirms that your OTX account is now linked.

11. (Optional) If you *do not* want to contribute IP Reputation data to OTX, click the gray square next to **Contribute to OTX** to toggle the setting to **No**.

The default setting is Yes.

#### **Signup for Legacy OTX Account Holders Who Forgot Their OTX Email**

The following procedure describes how to upgrade your legacy AlienVault Community account to the new OTX platform, should you not remember the email you subscribed with previously.

Because OTX keeps track of existing users by the email they used at signup time, if you forget it, you must open a new OTX account.

You receive a new OTX key and the old key no longer works.

You must then delete your legacy OTX key and paste the new key into the **OTX Key** field on the USM OTX Configuration page before you can connect the accounts.

#### **To connect USM to the new OTX platform**

- 1. From the USM Primary Navigation bar, select Configuration > **Open Threat Exchange.**
- 2. On the Open Threat Configuration page of USM, click **Actions** and select **Remove OTX Key.**
- 3. When USM prompts you to confirm the deletion, click **Yes.**
- 4. Click **sign up.**
- 5. Fill out the registration form with the following information:
	- a. **Username—**Make sure to select a username that protects your anonymity, in other words, a social media "handle." OTX identifies you to other users in the community based on this handle.
- b. **Email Address—**Type the email address to which you want OTX to send you pulses, and which records your account.
- c. **Password—**Type a password.
- d. **Password (again)—**Retype the password to confirm.
- 6. Click **Sign Up.**

As part of the signup process, an information page appears, reporting that a verification email was sent to the email address you provided.

**Note:** If you do not receive the email, contact otx@alienvault.com.

7. After you receive the email, click the link within it.

This takes you to a confirmation page that prompts you to confirm the email address and the username you provided during signup.

- 8. Click **Confirm.**
- 9. On the OTX Activity feed, click on your username next to the gear icon, located in the upper-righthand corner of any OTX page.
- 10. On the **Settings** page, copy the OTX key displayed.
- 11. Paste the OTX key you just copied into the empty **OTX Key** field of the USM **Open Threat Exchange Configuration** page.
- 12. Click **Connect OTX Account.**

USM confirms that your OTX account is now linked.

#### **Signup for Existing OTX Account Holders Who Remember Their OTX Email**

When upgrading from a previous AlienVault Community account to the new OTX platform, you must use the same email address that you did to open your AlienVault Community account.

#### **To connect USM to the new OTX platform**

- 1. Log into USM.
- 2. Open a browser and go to **[https://otx.alienvault.com](https://otx.alienvault.com/)**.
- 3. Click **Sign Up.**
- 4. Fill out the registration form with the following information:
	- a. **Username—**Type the same username you used to open the legacy OTX account.
	- b. **Email Address—**Type the same email address you used to open the legacy OTX account.
	- c. **Password—**Type your existing OTX password.
	- d. **Password (again)—**Retype the password to confirm.
- 5. Click **Sign Up.**

As part of the signup process, an information page appears, reporting that a verification email was sent to the email address you provided.

**Note:** If you do not receive the email, contact otx@alienvault.com.

6. After you receive the email, click the link within it.

This takes you to a confirmation page that prompts you to confirm the email address and the username you provided during signup.

7. Click **Confirm.**

This completes the OTX signup process; USM is now receiving data from the new OTX platform.

### <span id="page-12-0"></span>**Connecting Through the Getting Started Wizard**

This task describes how to connect OTX and USM from the USM Getting Started Wizard.

The Getting Started Wizard displays five configuration tasks that you can complete using the wizard to configure your USM deployment. Setting up an OTX account and connecting it to USM appears as the final task (**[Figure 3](#page-12-1)**).

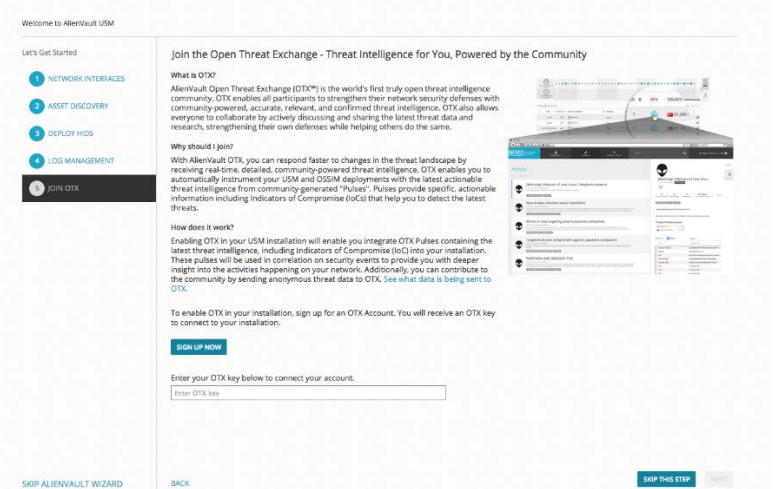

<span id="page-12-1"></span>Figure 3. Connecting OTX and USM through the Getting Started Wizard.

#### **To connect OTX to USM**

- 1. From the **Join OTX** page of the Getting Started Wizard, click **Signup Now.**
- 2. Fill out the registration form with the following information:
	- $\bullet$  A username.
	- **Note:** Make sure to select a username that protects your anonymity, in other words, a social media "handle." OTX identifies you to other users in the community based on this handle.
- $\bullet$ An email address—If you previously opened an AlienVault Community account, make sure to use the same email you did when you opened it.
- A password, which, after initial entry, you must retype to confirm.
- 3. Click **Sign Up.**

As part of the signup process, a page appears informing you that a verification email with a link to OTX was sent to the email address you provided.

**Note:** If you do not receive the email, contact otx@alienvault.com.

4. After you receive the email, click the link and, on the confirmation page for logged-in USM users, click **Login.**

A USM key page appears. It displays your OTX key and states that the username you used to register for OTX is logged in.

- 5. Copy the OTX key and paste it into the **Enter OTX Key** field shown in **[Figure 3](#page-12-1)**.
- 6. Click **Next.**
- <span id="page-13-0"></span>7. On the **Thank You for Joining the Open Threat Exchange** page, click **Finish.**

# **Managing Pulse Subscriptions**

When you connect OTX to USM, you automatically subscribe to every pulse generated by AlienVault OTX Labs, receiving new updates every 15 minutes through an OTX Activity feed and by email.

You can also subscribe explicitly to a pulse created by another OTX community member whose research you respect. This ensures that USM receives the same raw data on every pulse that user creates or updates in OTX.

When you connect USM to OTX, you receive events and alarms when a threat vector (indicator of compromise) from a pulse you subscribe to interacts with one or more of your system assets. (For information about OTX security events and alarms in USM, see **[Analyzing OTX Security](#page-15-1)  [Events in USM](#page-15-1)** or **[Analyzing OTX Alarms in USM](#page-28-0)**.)

For information about subscribing to an OTX community member and their pulses, see the *Open Threat Exchange (OTX) User Guide.*

# <span id="page-13-1"></span>**Subscribing to a Pulse**

Subscribing to pulses instruments USM to correlate raw data it receives from OTX directly related to those pulse. This occurs when an indicator associated with any of those pulses interacts with your system assets.

As described under **[Managing Pulse Subscriptions](#page-13-0)**, when you connect your accounts, you automatically subscribe to all pulses from AlienVault.

To subscribe, on the other hand, to a pulse created by an OTX community member, follow this procedure.

#### **To subscribe to a pulse**

- 4. Launch OTX from https://otx.alienvault.com and log in.
- 5. From the OTX **Activity Feed**, perform either of the following to locate a pulse:
	- ❤ Scroll through the list to find the pulse you want to subscribe to
	- ⊕ Perform a search for the pulse from the **Browse** page, if you know its name.
- 6. Click the pulse.

A detailed view of the pulse appears in the section at the right (**[Figure 4](#page-14-1)**).

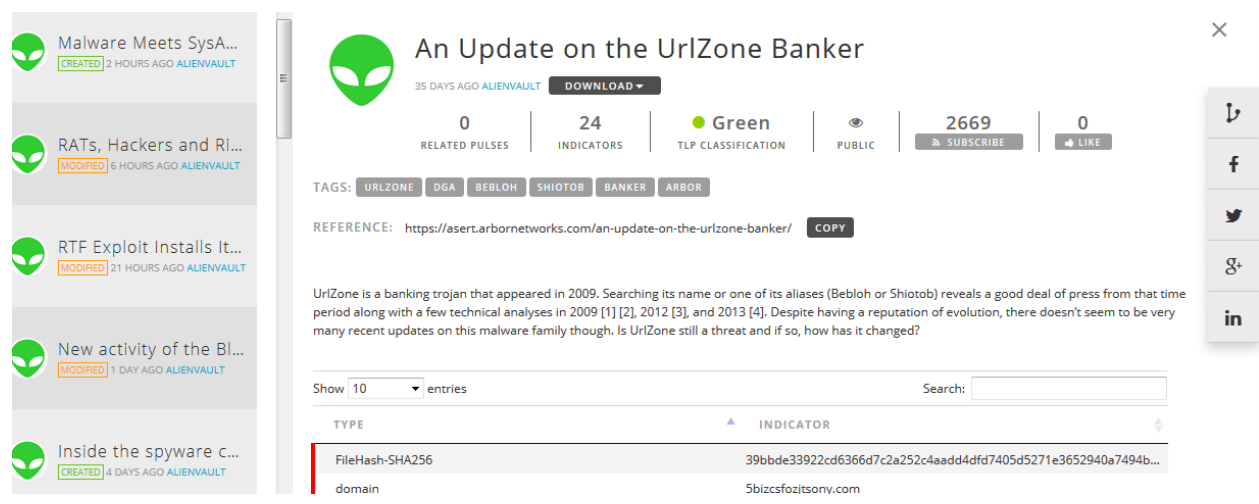

<span id="page-14-1"></span>Figure 4. Subscribing to a pulse in OTX.

- 7. Click **Subscribe,** located under the pulse name.
- 8. Log into USM to view the pulse.

The pulse now appears in the **OTX Subscriptions** section of the **Open Threat Exchange Configuration** page.

**Note:** You may need to refresh the page to see the newly added pulse.

## <span id="page-14-0"></span>**Unsubscribing from a Pulse**

When you unsubscribe from a pulse, you still receive information about the threat in your Activity feed, but USM no longer pulls any raw data for that pulse into USM for correlation purposes. This means that you are no longer instrumented against it.

#### **To unsubscribe from a pulse**

- 1. Within OTX, locate the pulse you want to unsubscribe from in one of the following ways:
	- ⊕ Scroll through the list to find the pulse.
		- Perform a search for the pulse, using its name, a key word, or an indicator.
- 2. Click the pulse.
- <span id="page-15-0"></span>3. On the **Pulse Details** page, click **Unsubscribe.**

# **Managing OTX Events and Alarms in USM**

The primary location from which USM users gain detailed and actionable data about a pulse is through the USM **Security Events** and **Alarms** reporting pages.

- ❤ Security Events (SIEM) reporting page (Analysis > **Security Events [SIEM]).** See **[Analyzing OTX Security Events in USM](#page-15-1)**.
- Alarms reporting page (Analysis > **Alarms**). See **[Analyzing OTX Alarms in USM](#page-28-0)**.

Other locations in USM provide you with overviews of pulse information, allowing you to scan pulse activity and IP Reputation data at a high level:

- ❤ **Top OTX Activity in Your Environment** pod (Dashboards > **Overview**)—Provides a snapshot of those pulses most actively interacting with your assets. See **[Getting](#page-39-0)  [Information About the Top OTX Pulses](#page-39-0)**.
- **Open Threat Exchange Configuration** (Configurations > **Open Threat Exchange**)—Acts as an activity feed for all of the pulses you subscribe to in OTX. See **[Reviewing Your OTX](#page-36-0)  [Account and Pulse Activity.](#page-36-0)**

## <span id="page-15-1"></span>**Analyzing OTX Security Events in USM**

You can view information related to OTX events in USM through two views under **Analysis > Security Events (SIEM)**:

**SIEM view—**See **[About the SIEM View](#page-15-2)**.

**Real-Time view—**See **[About the Real-Time View.](#page-26-0)**

The main difference between the two views is that the default **Security Events (SIEM)** view offers you the ability to filter OTX events using dates or date ranges.

#### <span id="page-15-2"></span>*About the SIEM View*

The SIEM view displays any events generated by intruders to your system, based either on OTX pulses you subscribe to or on malicious IPs contacting your assets and seen by OTX IP Reputation.

The SIEM view consists of the following sections:

❤ **[Event Filters—](#page-16-0)**Filtering criteria that allow you to fine-tune your OTX event search using date ranges, and whether the events you want to see are IP Reputation- or OTX pulserelated.

**Note:** When starting a new query within the Advanced Search box, for best query results, clear the filters from previous searches.

- ❤ **[Trend Graph—](#page-17-0)**Shows event activity levels by date in a graphical format.
- **[Events List—](#page-18-0)**After you select the IP Reputation or OTX Pulse filters, displays all of the results that correspond to your OTX search criteria.

#### <span id="page-16-0"></span>**Event Filters**

USM provides a rich set of filters for searching on events in your environment. This topic describes only those filters used to select and view OTX events.

Within the **Event Filters** section (**[Figure 5](#page-16-1)**), you can create an OTX-specific search of events based on any or all of the filters described in **[Table 3](#page-16-2)**.

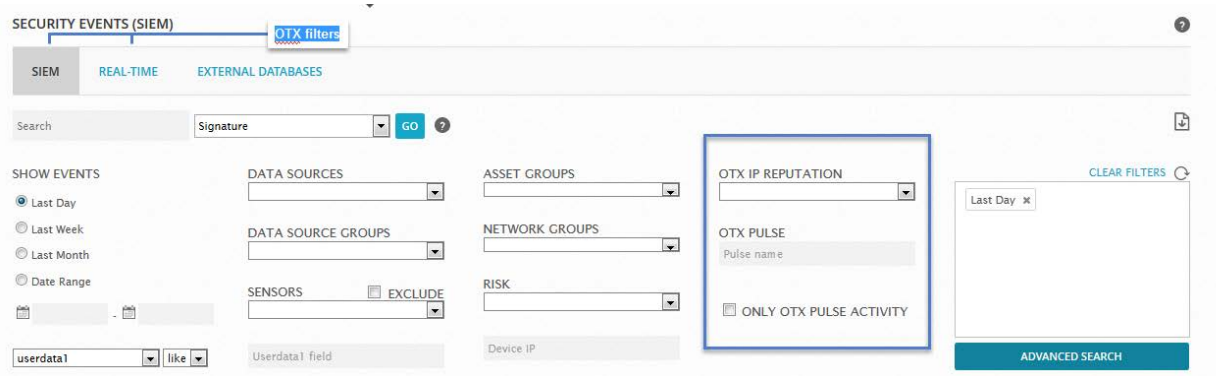

<span id="page-16-1"></span>Figure 5. OTX-related filters in the SIEM view of the Security Events page.

<span id="page-16-2"></span>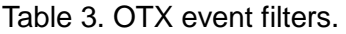

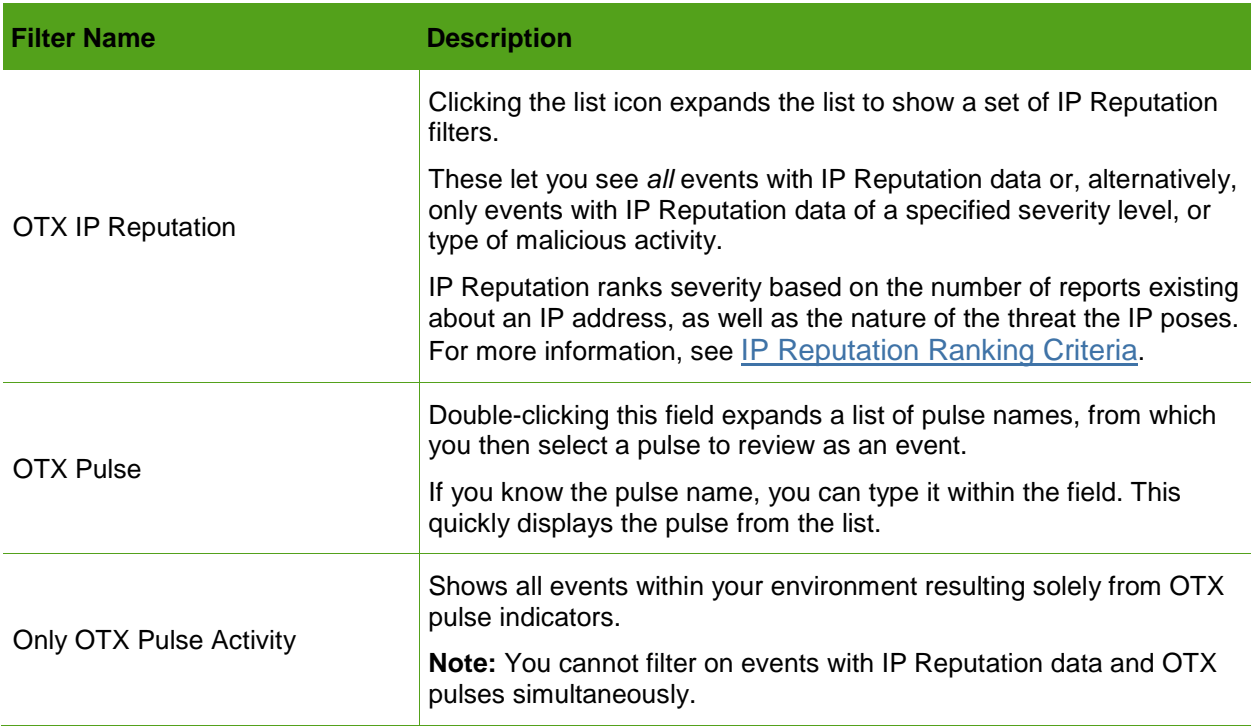

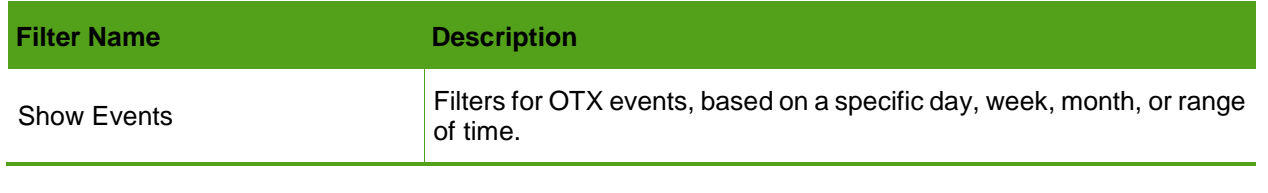

**Note:** When starting a new query within the **Advanced Search** box, for best query results, clear the filters from previous searches.

#### <span id="page-17-0"></span>**Trend Graph**

The Trend Graph provides a graphical representation of spikes in event activity, including OTX events, within your environment currently.

The Trend Graph does not appear by default. You must turn it on.

#### **To view or to close the Trend Graph**

⊕ Under the **Events** tab, click **Off** (next to **Show Trend Graph**) to toggle the graph to **On** (**[Figure 6](#page-17-1)**).

| <b>EVENTS</b><br><b>TIMELINE</b><br><b>GROUPED</b> |                                                      |               |            |                   |                      |                                      |
|----------------------------------------------------|------------------------------------------------------|---------------|------------|-------------------|----------------------|--------------------------------------|
| SHOW TREND GRAPH Off - Trend Graph On/Off toggle.  |                                                      |               |            |                   | <b>CHANGE VIEW T</b> | ACTIONS <b>v</b>                     |
| DISPLAYING 1 TO 50 OF MILLIONS OF EVENTS.          |                                                      |               |            |                   |                      | 12,340,834 TOTAL EVENTS IN DATABASE. |
| SIGNATURE                                          | $\blacktriangleright$ DATE GMT-4:00 $\blacktriangle$ | <b>SENSOR</b> | <b>OTX</b> | SOURCE            | <b>DESTINATION</b>   | <b>RISK</b>                          |
| OTX Pulse: AV-QA Internal net - diez.dosdosdos     | 2015-07-27 14:27:45                                  | devel         |            | 10.222.5.187:2744 | 10.198.39.133:667    | ŌΙ<br>$\Omega$                       |

<span id="page-17-1"></span>Figure 6. Trend Graph On/Off toggle.

The higher the Trend Graph spike, the more events are or were occurring, depending on the filtered time period. The lower the spike, the fewer events (**[Figure 7\)](#page-17-2).**

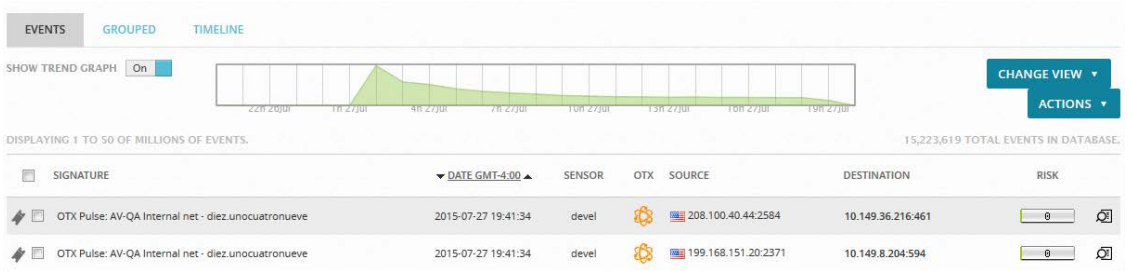

<span id="page-17-2"></span>Figure 7. Trend Graph of OTX pulses on the Security Events page.

The Grouped view and Timeline tabs are unrelated to the Trend Graph and simply represent different ways of looking at the data in the Events list.

#### <span id="page-18-0"></span>**Events List—SIEM View**

OTX events are immediately identifiable within the OTX column of the SIEM Events list by their special icon (**[Figure 8](#page-18-1)** and **[Figure 9](#page-18-2)**).

#### **SIEM Events List—IP Reputation View**

**[Figure 8](#page-18-1)** shows the SIEM Events list for events containing IP Reputation data, specifically.

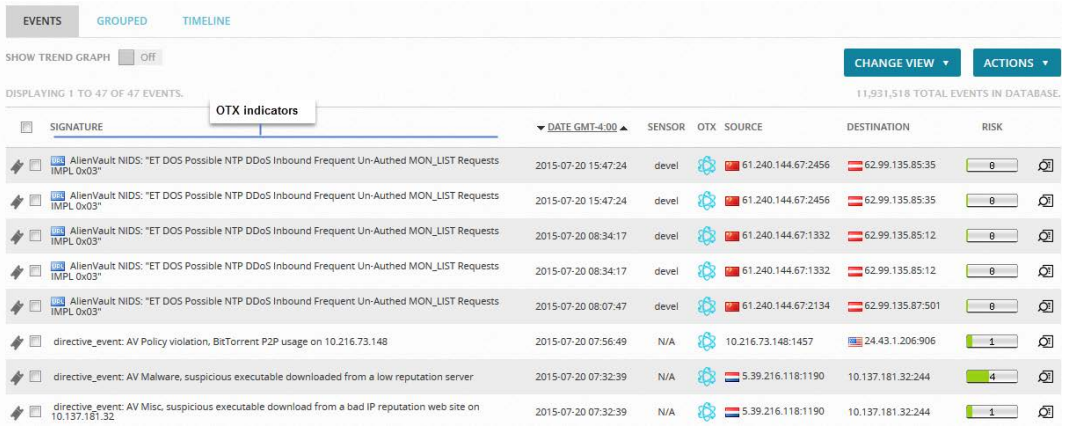

<span id="page-18-1"></span>Figure 8. SIEM Events list**—**IP Reputation view.

#### **SIEM Events List—OTX Pulse View**

**[Figure 9](#page-18-2)** shows the SIEM Events list for OTX Pulse events, specifically.

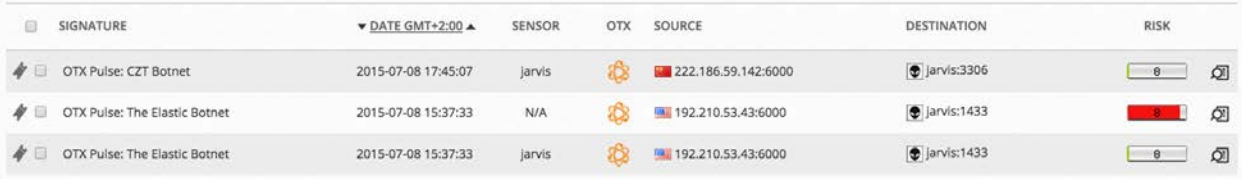

<span id="page-18-2"></span>Figure 9. Sample SIEM Events list**—**Pulse view.

**[Table 4](#page-18-3)** describes categories of information for both events with IP Reputation data and OTX pulse events in the Events list.

<span id="page-18-3"></span>Table 4. SIEM Events list columns.

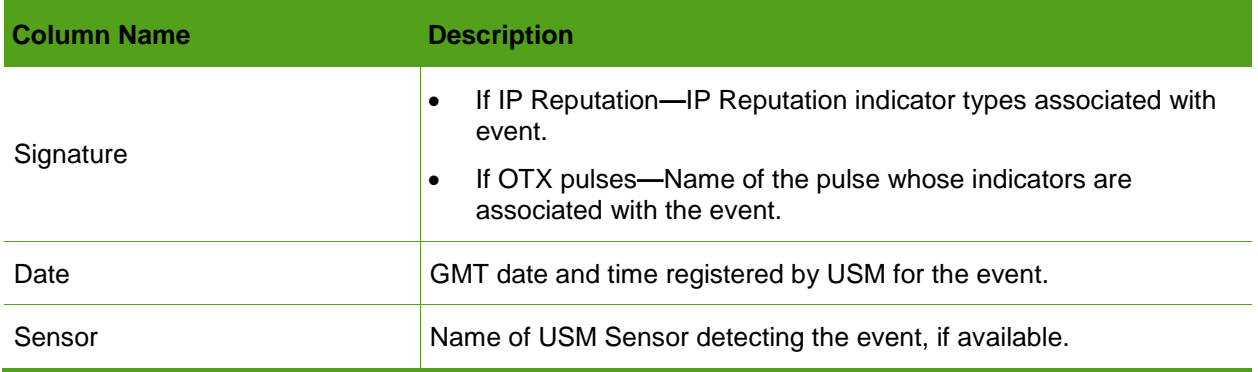

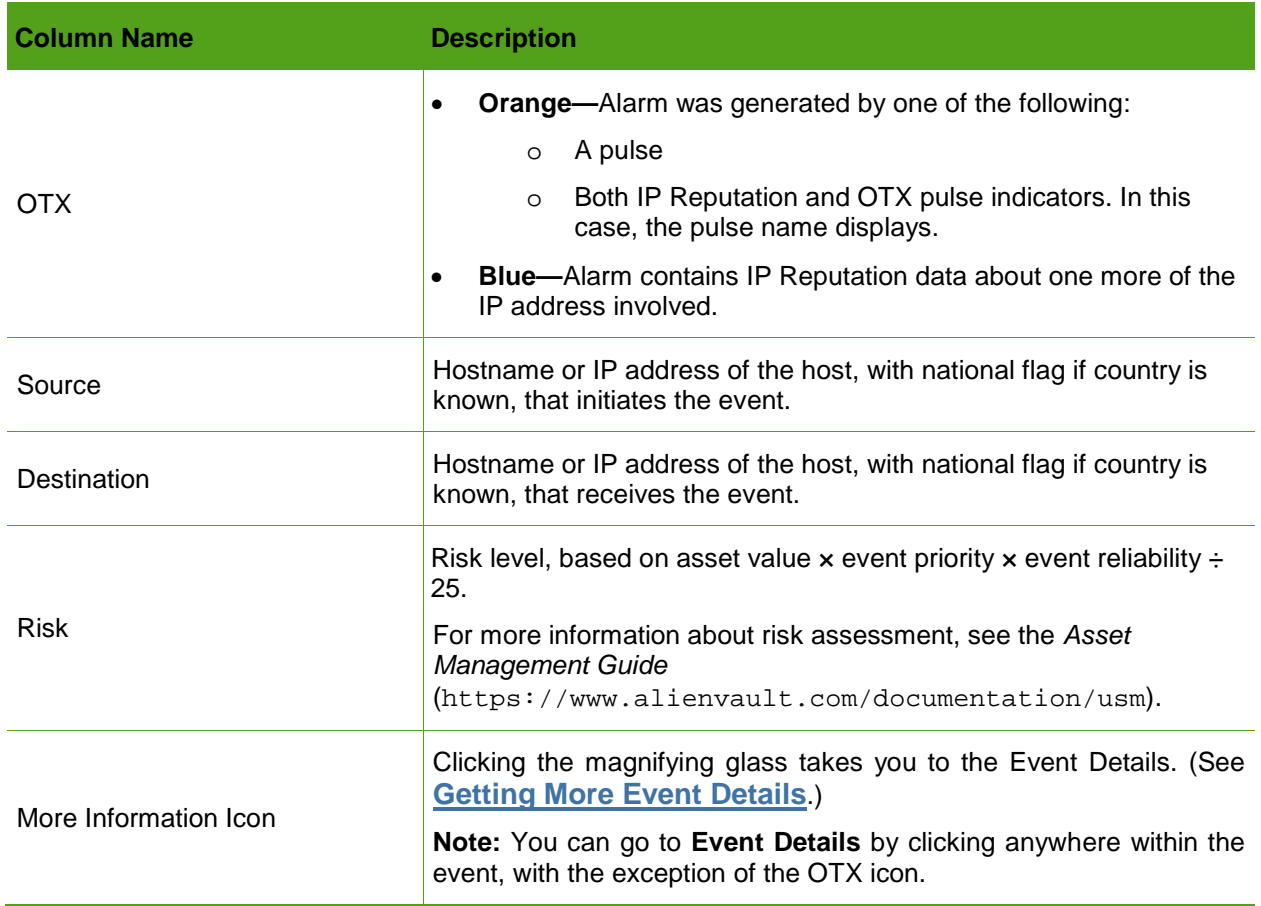

#### <span id="page-19-0"></span>**Getting More Event Details**

Event Details identifies the IP source and IP destination of a selected event with its associated asset target. It also displays the number of indicators involved, when the event relates to an OTX pulse, and the IP Reputation-calculated reliability and risk level data **[\(Figure 10](#page-20-0)** and [Table](#page-20-1)  [6\)](#page-20-1).

With the exception of OTX icon color, the Event Details for both IP Reputation and OTX pulses contains the same categories of information [\(Table 5\)](#page-20-1).

If no data appear within a category of information (N/A), it means that USM has no related data in the event log or the asset inventory.

| <b>EVENT DETAILS</b>                            |                                          |                                                   |                              |  |  |
|-------------------------------------------------|------------------------------------------|---------------------------------------------------|------------------------------|--|--|
| DATE                                            | 2015-08-14 12:51:42 GMT-4:00             | CATEGORY                                          | Alert                        |  |  |
| ALIFNVAULT SENSOR                               | devel [172.16.100.1]                     | SUB-CATEGORY                                      | <b>IDS Alert</b>             |  |  |
| DEVICE IP                                       | 172.16.100.1 [eth0]                      | DATA SOURCE NAME                                  | AlienVault OTX               |  |  |
| <b>EVENT TYPE ID</b>                            | T.                                       | <b>DATA SOURCE ID</b>                             | 1701                         |  |  |
| <b>UNIQUE EVENT ID#</b>                         | 42a411e5-a7e5-000c-<br>2965-585chdac27c8 | PRODUCT TYPE                                      | Unknown type                 |  |  |
| <b>PROTOCOL</b>                                 | TCP                                      | N/A<br><b>ADDITIONAL INFO</b>                     |                              |  |  |
|                                                 |                                          |                                                   |                              |  |  |
| PRIORITY                                        | <b>RELIABILITY</b>                       | <b>RISK</b>                                       | <b>SER OTX INDICATORS</b>    |  |  |
| ı                                               | ٦                                        | $\circ$                                           |                              |  |  |
| SOURCE                                          | 10.222.5.185                             | <b>DESTINATION</b>                                | 10.198.39.133                |  |  |
| Hostname: N/A                                   | Location: N/A                            | Hostname: N/A                                     | Location: N/A                |  |  |
| MAC Address: N/A                                | Context: N/A                             | MAC Address: N/A                                  | Context: N/A                 |  |  |
| Port: 2386                                      | Asset Groups: N/A                        | Port: 88                                          | Asset Groups: N/A            |  |  |
| Latest update: N/A                              | Networks: N/A                            | Latest update: N/A                                | Networks: N/A                |  |  |
| Username & Domain: N/A                          | Logged Users: N/A                        | Username & Domain: N/A                            | Logged Users: N/A            |  |  |
| Asset Value: 2                                  | <b>OTX IP Reputation: No</b>             | Asset Value: 2                                    | <b>OTX IP Reputation: No</b> |  |  |
| <b>SERVICE</b><br><b>PORT</b><br>$\overline{a}$ | ≎<br>≎<br><b>PROTOCOL</b>                | <b>SERVICE</b><br>$\blacktriangle$<br><b>PORT</b> | ≎<br>≎<br><b>PROTOCOL</b>    |  |  |
|                                                 | No services available                    | No services available                             |                              |  |  |
| SHOWING 0 TO 0 OF 0 SERVICES                    | FIRST PREVIOUS NEXT LAST                 | SHOWING 0 TO 0 OF 0 SERVICES                      | FIRST PREVIOUS NEXT LAST     |  |  |

<span id="page-20-0"></span>Figure 10. Sample Event Details, showing one indicator associated with an OTX pulse event.

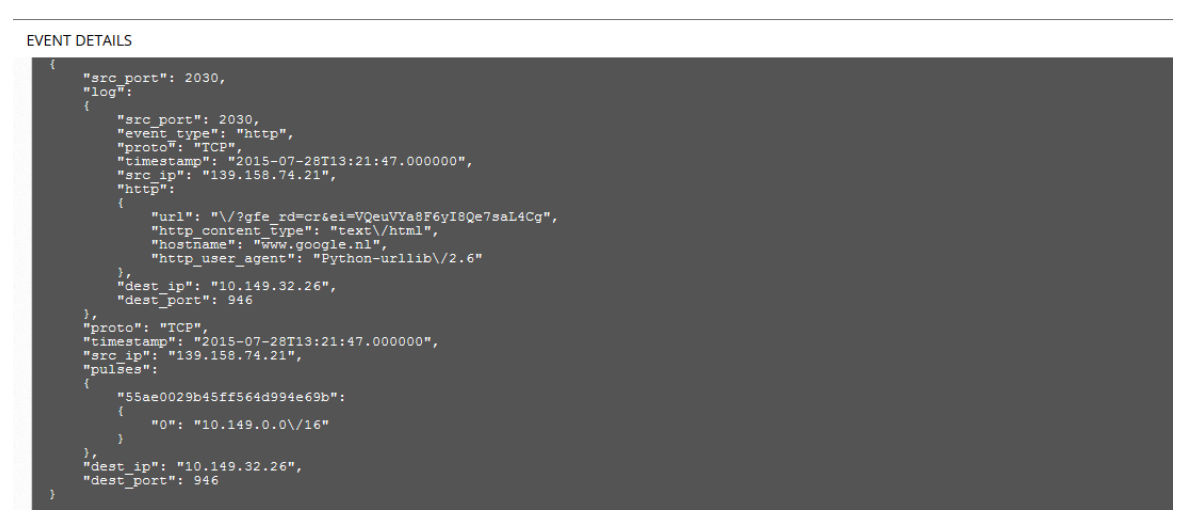

Figure 11. Bottom half of Event Details, showing Raw Log data for an event.

<span id="page-20-1"></span>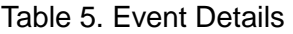

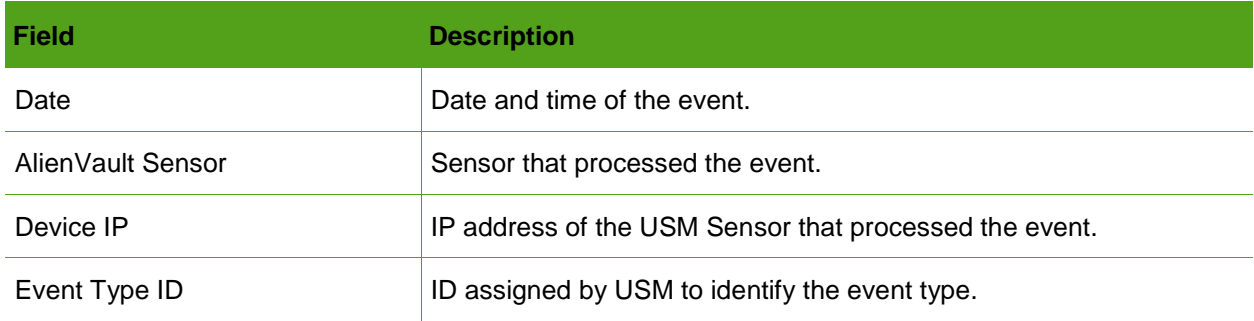

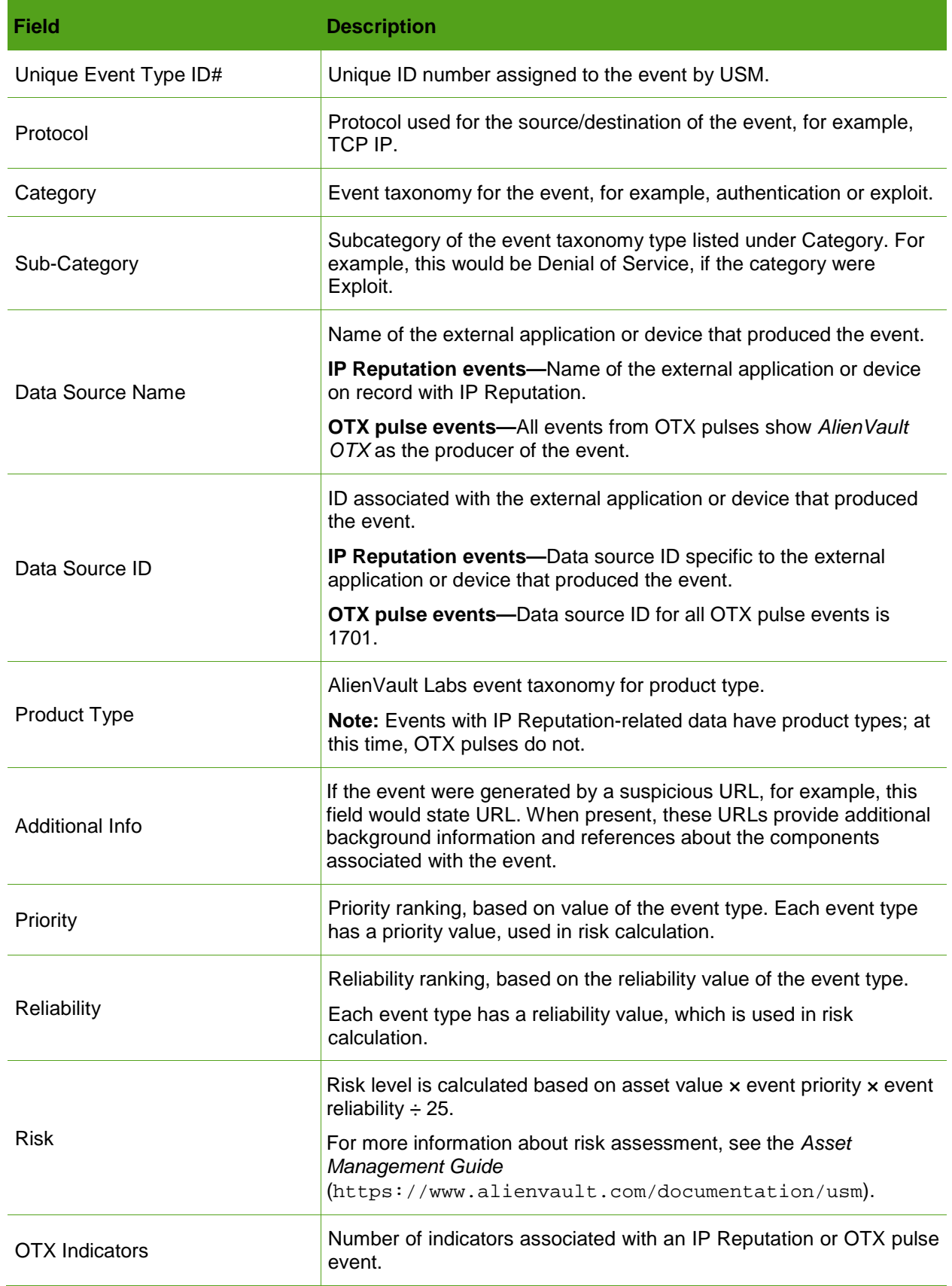

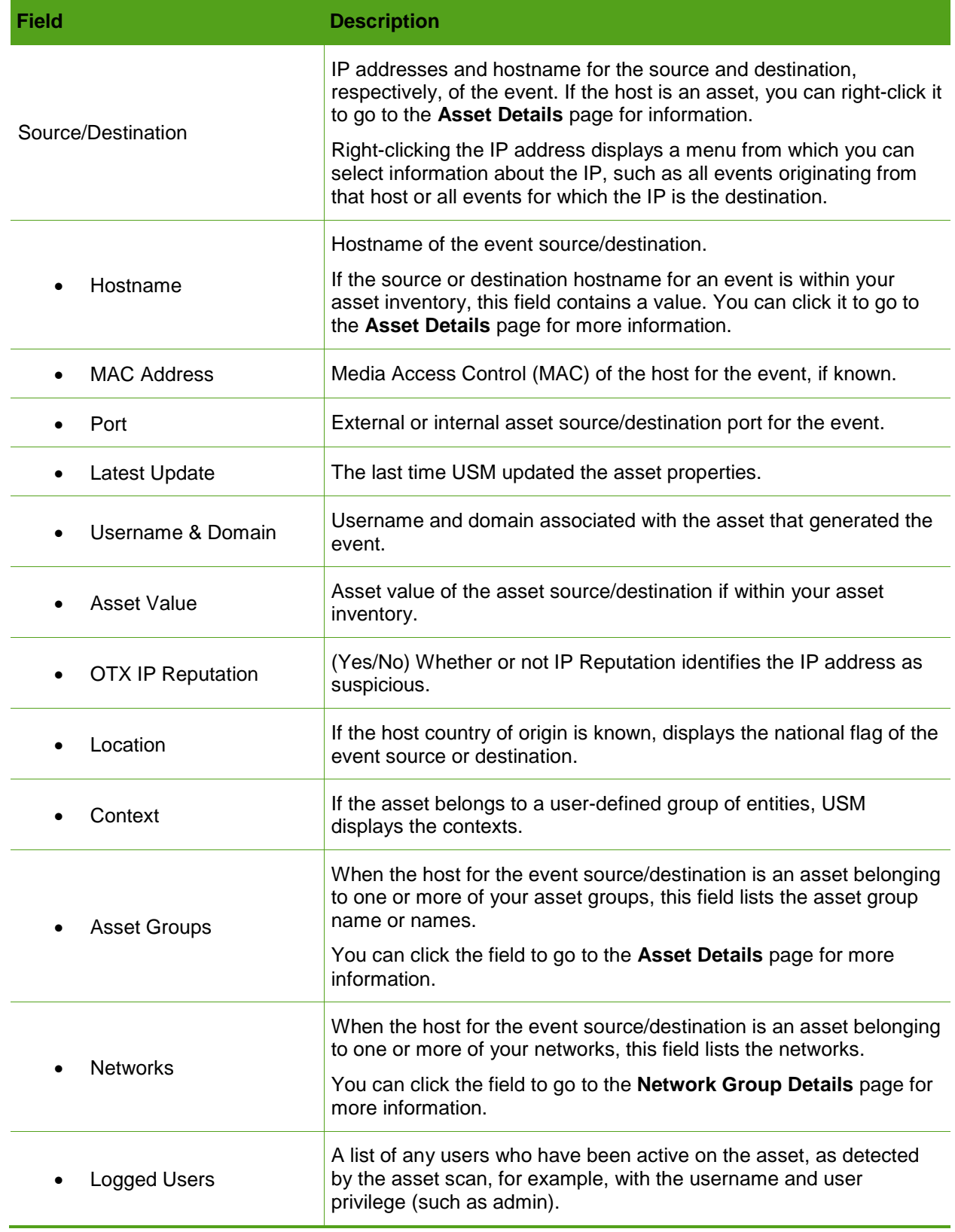

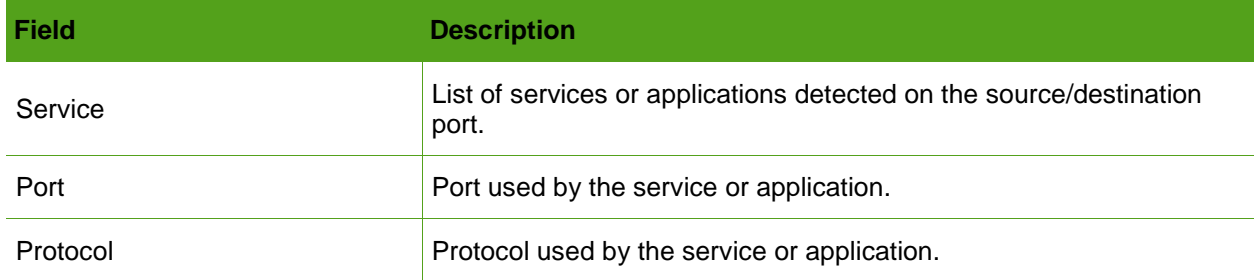

When event data derives from a log or the asset inventory, the fields below appear after Service, Port, and Protocol and above the Raw Log data [\(Figure 12\)](#page-24-0). Otherwise, these fields do not display.

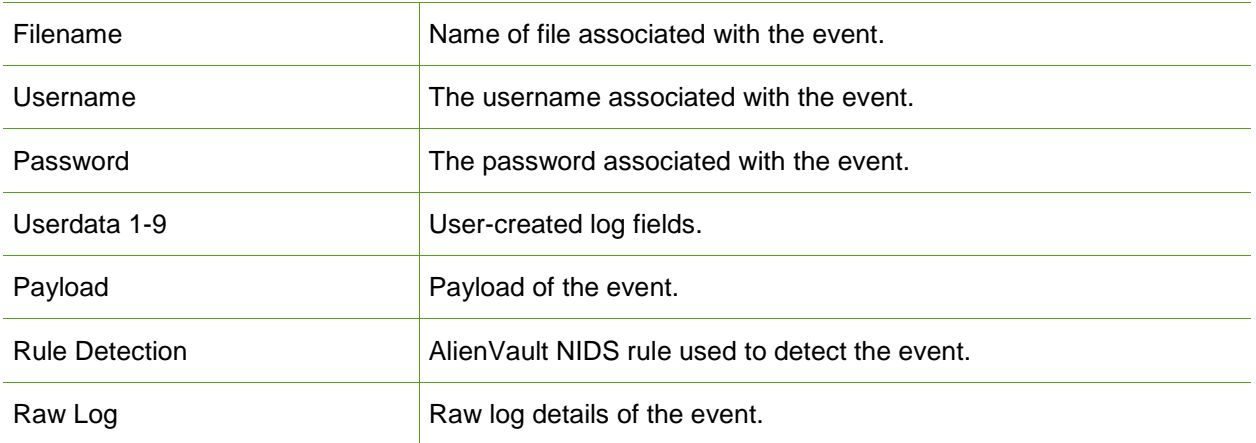

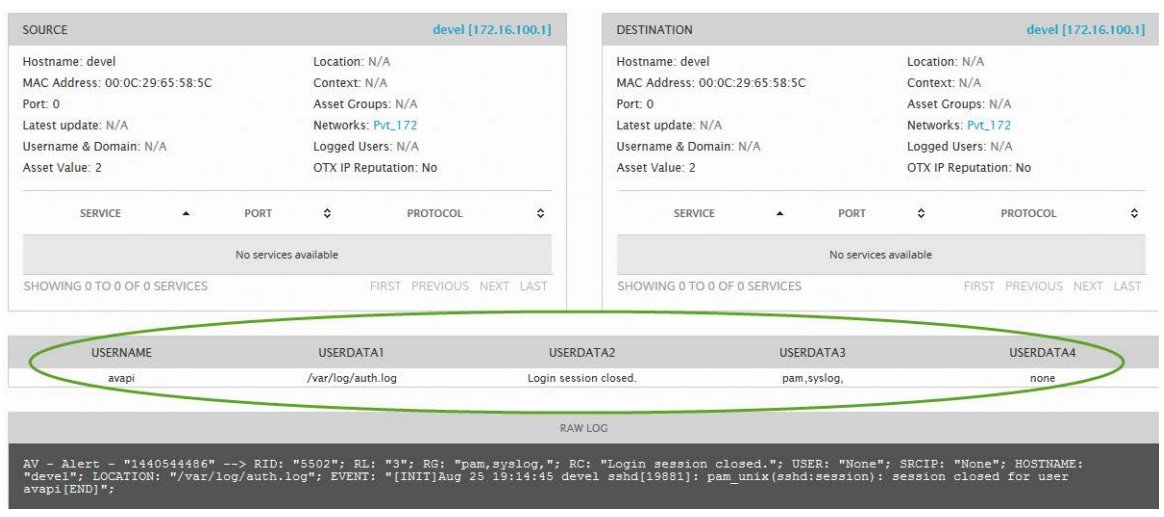

<span id="page-24-0"></span>Figure 12. Event Details for an event derived from a log.

#### **Viewing More OTX Indicator Details**

OTX Details provides a bird's eye view of indicators associated with an IP Reputation or an OTX pulse event.

#### **To get more OTX details about an indicator**

In **Event Details**, click the number in *blue* under OTX Indicators (shown in **[Figure 10](#page-20-0)**).

Or

**C** In the **SIEM Events** list, click the orange or blue OTX icon.

In either case, the OTX Details popup for either an IP Reputation or an OTX pulse indicator appears.

#### **OTX Details—IP Reputation**

OTX Details—*IP Reputation* displays the indicator information shown in [Figure 13](#page-25-0) and described in [Table 6.](#page-25-1) It also provides a link for you to go to OTX to research this indicator.

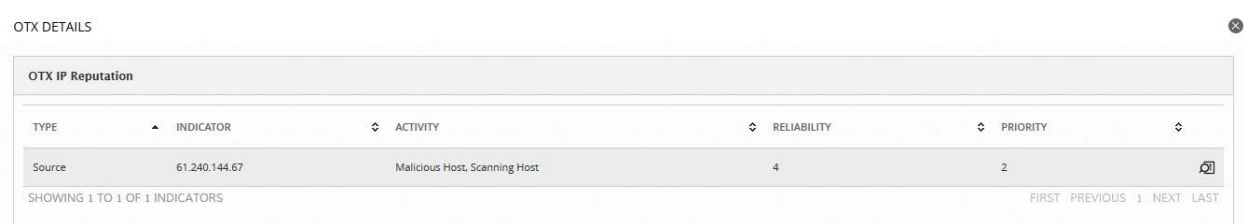

<span id="page-25-0"></span>Figure 13. Sample OTX Details for an IP Reputation indicator.

<span id="page-25-1"></span>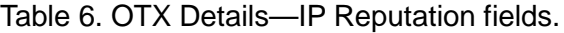

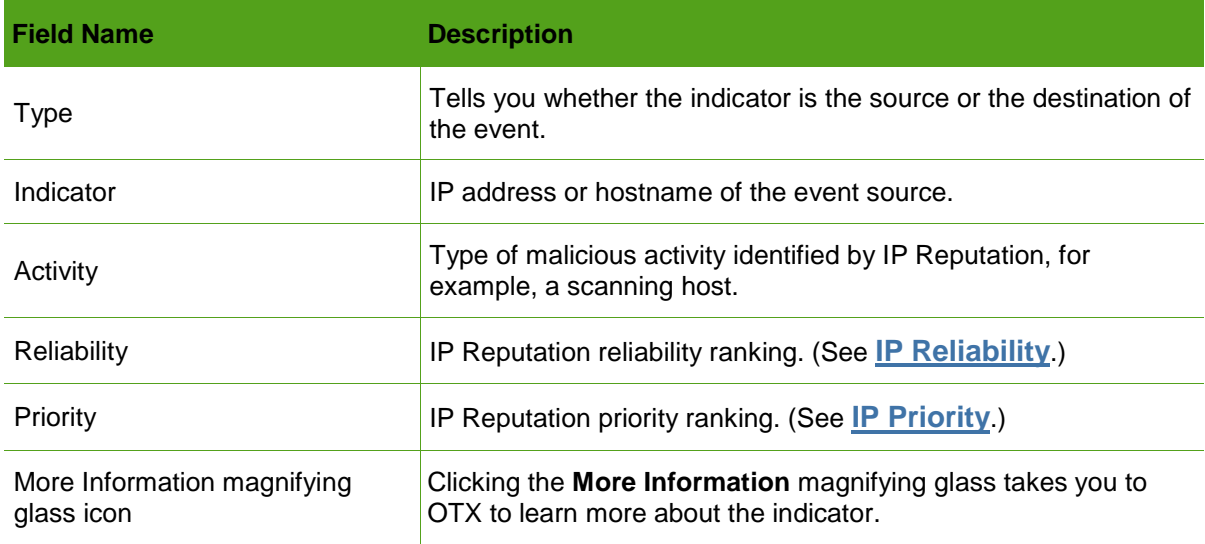

#### **OTX Details—OTX Pulse**

OTX Details—*OTX Pulse* displays the indicator information shown in **[Figure 14](#page-26-1)** and described in [Table 7](#page-26-2) associated with a pulse. It also provides a link for you to go to OTX to research this indicator.

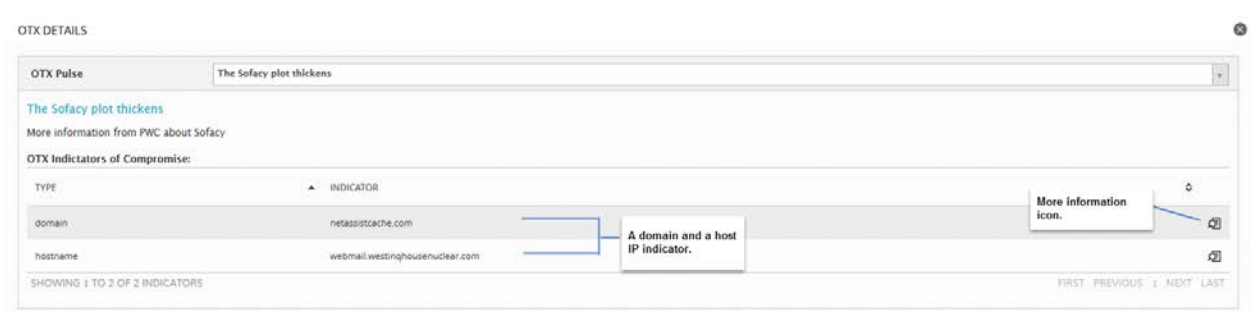

<span id="page-26-1"></span>Figure 14. Sample OTX Details for a pulse.

<span id="page-26-2"></span>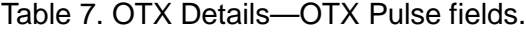

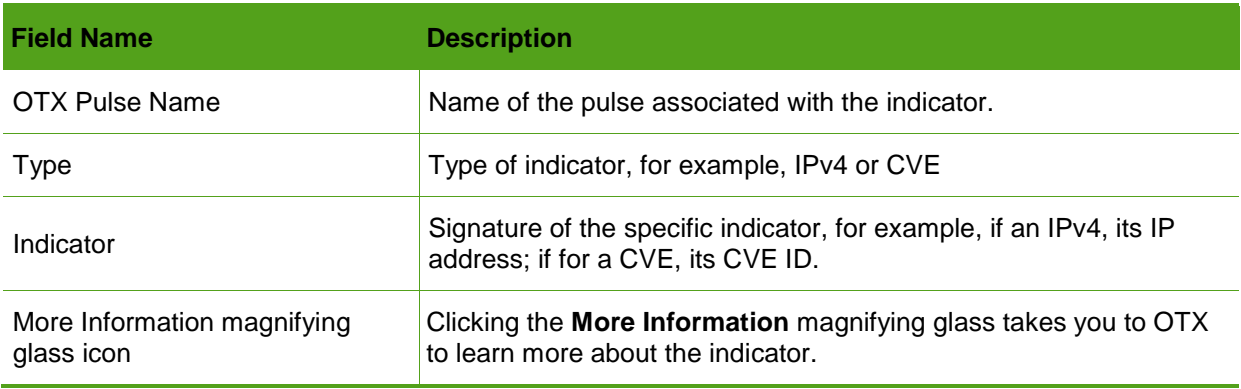

#### <span id="page-26-0"></span>*About the Real-Time View*

The Real-Time view of the Security Events (SIEM) page offers you an up-to-the-minute snapshot of all events occurring within your system.

This view may or may not contain any OTX data, depending on what events are currently transpiring in your system.

#### **Events List—Real-Time View**

Real-Time view shows you the events occurring in your system right now.

OTX events only appear in the Real-Time view if an OTX event *currently* is in progress.

This view consists of both an events list and a number of filters, displayed under the Events list, which you can apply to make your search more focused.

#### **Events List**

Similar to the Events list in SIEM view, the Events list in Real-Time view displays many of the same categories of information, but with some differences, as well as unique information (**[Table](#page-27-0)**  [8\)](#page-27-0).

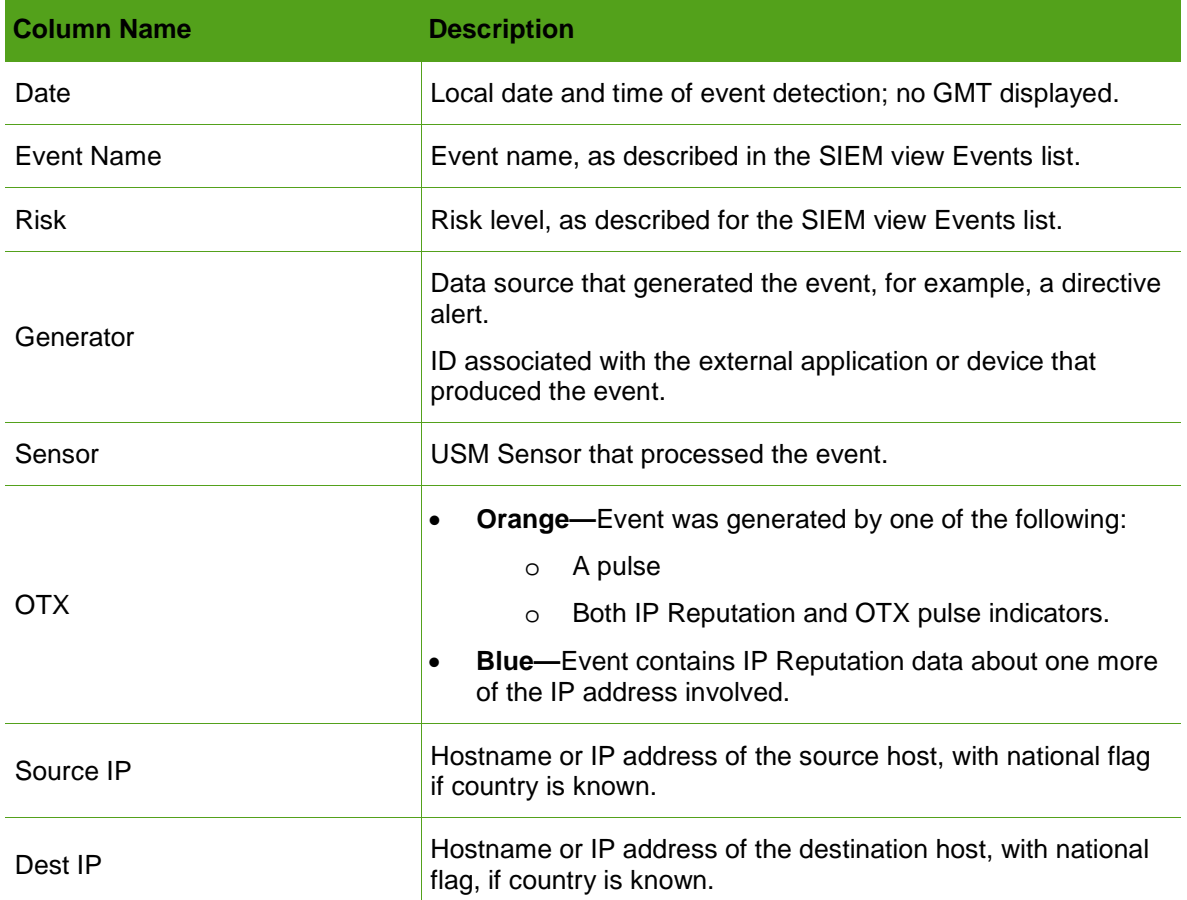

<span id="page-27-0"></span>Table 8. Events List—Real-Time View information categories.

### **Filters**

❤

Filters correspond to the hosts displayed.

#### **To expand a filter list**

Left-click or start typing inside of the field to display its options ( $Figure 15$ ).

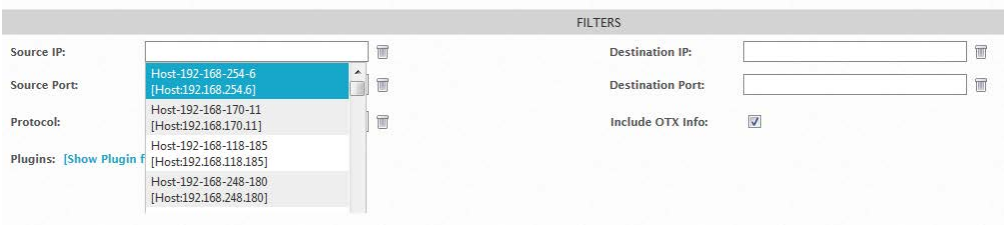

<span id="page-27-1"></span>Figure 15. Expanded Real-Time view filter list.

### **If you already know the individual filter**

Type the filter identifier into the field.

The display jumps to that entry in the list.

- **If USM finds real-time events for the filter you select, they display in the Events list.**
- ⊕ If USM *does not find* real-time events for that filter, the Events list appears empty.

# <span id="page-28-0"></span>**Analyzing OTX Alarms in USM**

USM generates an OTX alarm whenever it detects an event it associates with an individual OTX pulse. Alarm correlation begins then and proceeds for a period of 24 hours.

During this time, USM adds any new events related to that pulse to the same alarm. The more events generated by a single pulse within that timeframe, the higher the alarm severity.

If new events related to the pulse occur after that 24-hour correlation period, they generate a second alarm and a new correlation period begins.

In the case of events with data on record with IP Reputation, USM correlates alarms, using its standard directive taxonomy.

#### *About the List View*

Only the List View of the Alarms page contains OTX data at this time. The List View consists of the following sections:

- **[Search and Filter—](#page-28-1)**Alarm filtering criteria that allows you to quickly find data on an alarm you receive through OTX.
- ⊕ **[Alarm Graph—](#page-29-0)**Graphical display of the number of alarms generated relative to other dates.
- <span id="page-28-1"></span>**[Alarms L](#page-29-1)ist—**Lists all of the alarms matching any filtering criteria you selected.

#### **Search and Filter**

You can filter on a specific pulse or on all OTX pulses that generated alarms (**[Figure 16](#page-28-2)**).

**OTX Pulse—**Search for an alarm generated by a specific OTX pulse, if you know its name.

**Only OTX Pulse Activity—**Selects only alarms generated by OTX pulses.

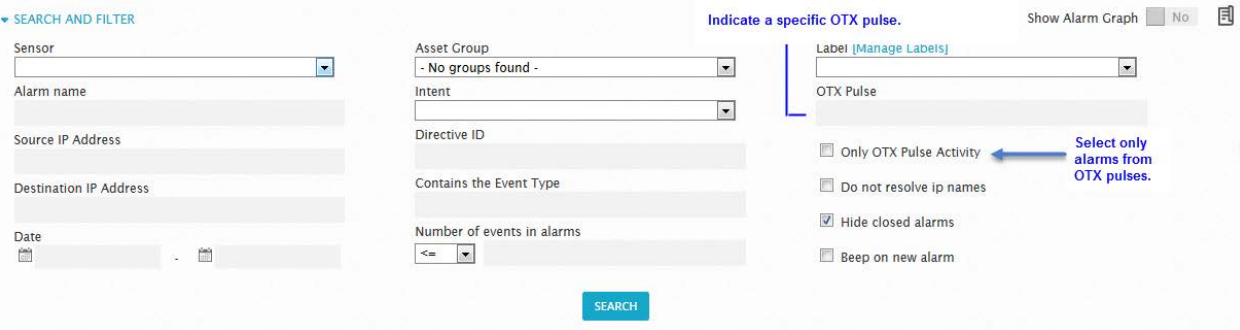

<span id="page-28-2"></span>Figure 16. OTX alarm filters.

At this time, the Alarms page does not offer an IP Reputation-related filter. However, you can review any IP Reputation-related alarms, along with pulse-related alarms, within the Alarms list.

#### <span id="page-29-0"></span>**Alarm Graph**

Alarms in the graph appear categorized by *intent,* which is based on the Cyber Kill Chain model of an attack, familiar to many security analysts. [1](#page-29-3)

Blue bubbles of varying size indicate the relative number of alarms generated among your assets on each day within a 31-day period (**[Figure 17](#page-29-2)**).

When you click on one of the bubbles in the graph, it filters the Alarms list for those events.

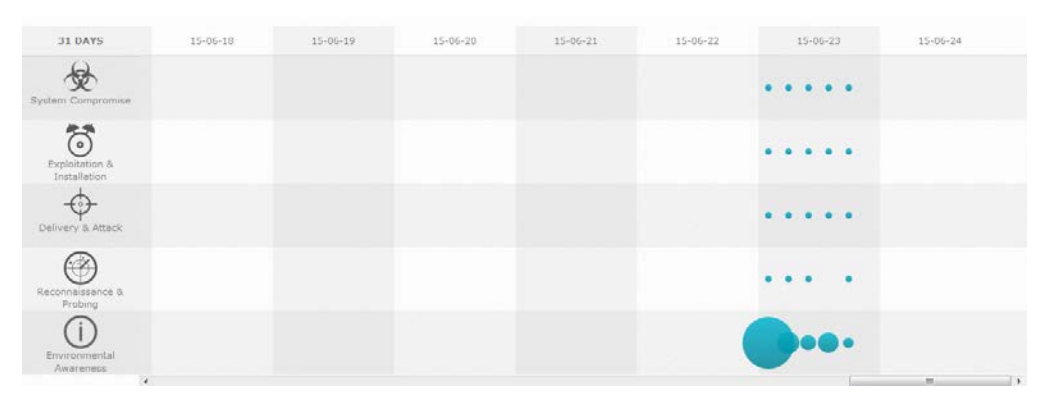

<span id="page-29-2"></span>Figure 17. Number of alarms generated by day.

#### **To show or hide the Alarms graph**

- In the **Show Alarm Graph** box, located in the top-right corner of the page, click **Yes** or **No** to toggle the setting.
	- **Note:** The setting you select remains active even after you restart your computer until you change it back.

#### <span id="page-29-1"></span>**Alarms List**

-

OTX alarms are immediately identifiable within the OTX column of the Alarms list and are colorcoded to indicate their OTX source—blue for IP Reputation and orange for OTX pulse-related alarms.

Depending on whether an alarm was generated by events with IP Reputation data or OTX pulse events, the information in the Alarms list varies slightly. For descriptions of OTX data in the Alarms list, see [Table 9.](#page-30-0)

<span id="page-29-3"></span><sup>1</sup> A cyber kill chain is a sequence of stages required for an attacker to successfully infiltrate a network and exfiltrate data from it. Each stage demonstrates a specific goal along the attacker's path.

#### **Alarms List**—**OTX Pulse View**

[Figure 18](#page-30-1) shows what the list looks like when an indicator of compromise from an OTX pulse generated an alarm.

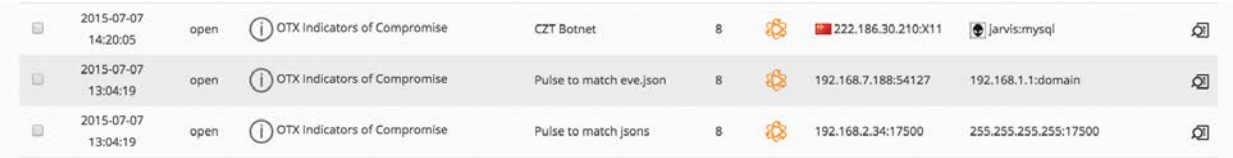

<span id="page-30-1"></span>Figure 18. OTX Pulse-related alarms in the Alarms list.

#### **Alarms List**—**IP Reputation View**

[Figure 19](#page-30-2) shows what the list looks like if the source or destination IP addresses in one of the events responsible for an alarm were identified by IP Reputation as suspicious.

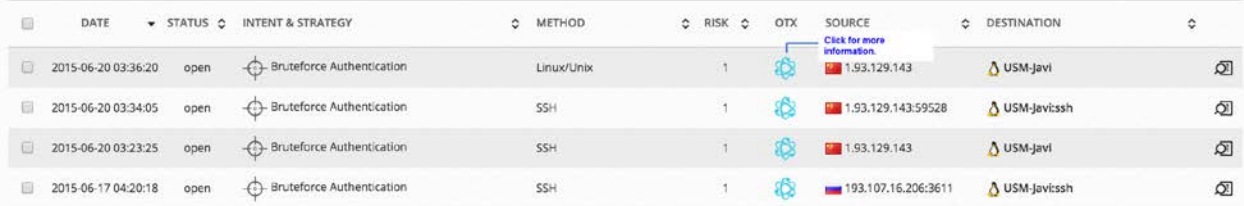

<span id="page-30-2"></span>Figure 19. OTX IP Reputation-related alarms in the Alarms list.

<span id="page-30-0"></span>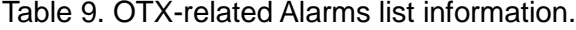

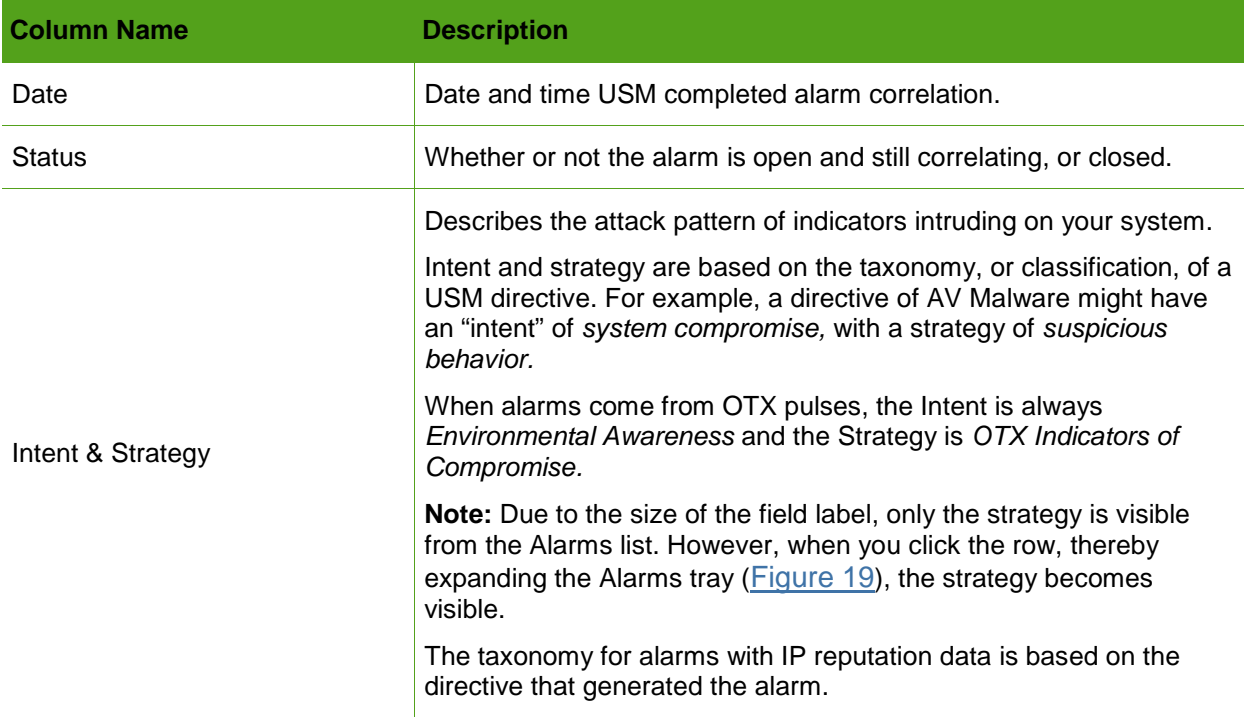

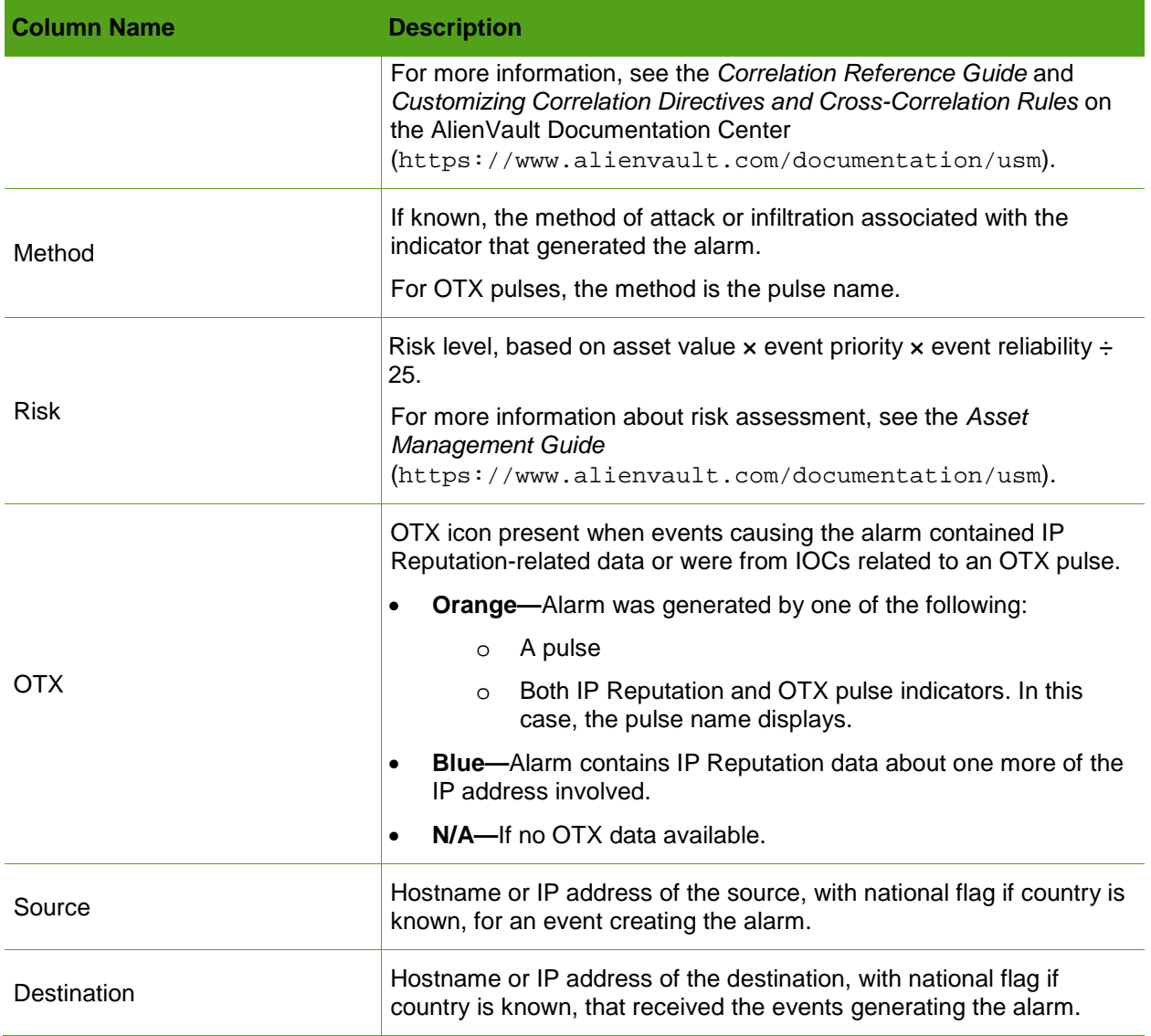

#### **Viewing More Alarm Details**

Alarm Details provides you with more detail on the indicator of compromise that led to the alarm.

#### **To view Alarm Details**

1. In the Alarms list, click anywhere within the row for the alarm, with the exception of the OTX icon.

This launches the **Alarms** tray initially (**[Figure 20](#page-32-0)**).

The Alarms tray provides a statistical overview of an event indicator of compromise that led to an alarm. **[Table 10](#page-32-1)** describes the Alarms tray data fields.

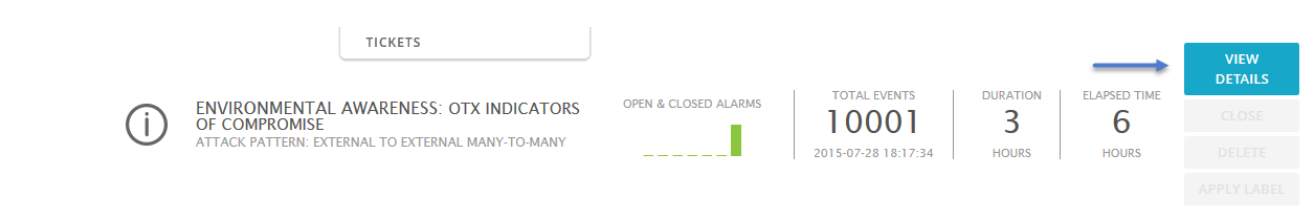

<span id="page-32-0"></span>Figure 20. Alarms tray, with View Details button.

2. To access the **Alarm Details** page, click **View Details.**

<span id="page-32-1"></span>Table 10. Alarms tray field descriptions.

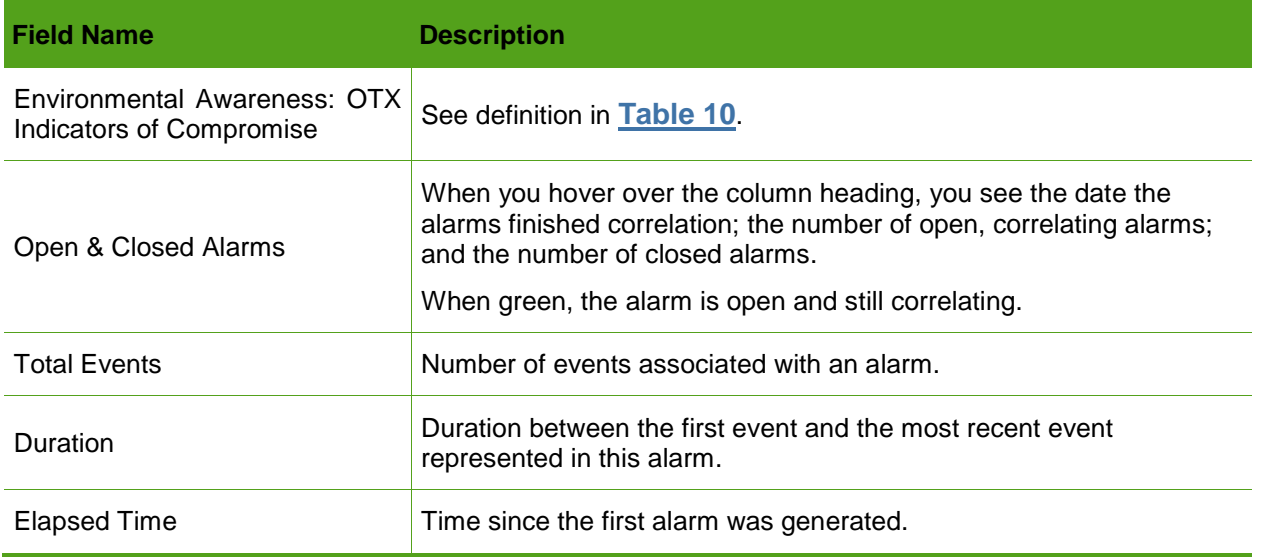

When you access Alarm Details (**[Figure 21](#page-33-1)**), you receive more in-depth information about an alarm [\(Table 11\)](#page-33-0).

|                                                |                       |                                                                                                    |                         | WELCOME ADMIN                                       | JARVIS 5.9.212.25  <br>- 11                                          |                          | <b>BO</b> SETTINGS | SUPPORT                     | LOGOUT  |
|------------------------------------------------|-----------------------|----------------------------------------------------------------------------------------------------|-------------------------|-----------------------------------------------------|----------------------------------------------------------------------|--------------------------|--------------------|-----------------------------|---------|
| a B B<br>DASHBOARDS                            |                       | Ø<br><b>MALYSIS</b>                                                                                                    | S<br><b>ENVIRONMENT</b> | 凬<br>REPORTS                                        |                                                                      |                          | ⋇<br>CONFIGURATION |                             |         |
| <b>ALARMS</b>                                  |                       |                                                                                                    |                         |                                                     |                                                                      |                          |                    |                             | $\circ$ |
| <b>UST VIEW</b>                                | <b>GROUP VIEW</b>     |                                                                                                    |                         |                                                     |                                                                      |                          |                    |                             |         |
| <b>Alarms</b>                                  | OTX Pulse: CZT Botnet |                                                                                                    |                         |                                                     |                                                                      |                          |                    | <b>ACTIONS</b>              |         |
|                                                |                       | (1) OTX Indicators of Compromise - CZT Botnet                                                                                                    |                         |                                                     |                                                                      |                          |                    |                             |         |
| Status                                         | <b>Risk</b>           | Attack Pattern                                                                                                    | Created                 |                                                     | Duration                                                             | # Events                 |                    | <b>OTX Indicators</b>       |         |
| Open                                           | ä                     | external to external many to one                                                                                                    | 9 hours ago             |                                                     | 19 hours                                                             | $\overline{\phantom{a}}$ |                    | r.                          |         |
| Source (5)                                     |                       | 222.186.3.184                                                                                                    | $\sim$                  | Destination (1)                                     |                                                                      |                          |                    | \$9212.25                   |         |
| 222.186.3.184                                  |                       |                                                                                                    | Location: M China       | jarvis (5.9.212.25)                                 |                                                                      |                          |                    | Location: [ Cermany         |         |
| Asset Groups:                                  |                       |                                                                                                    |                         | <b>Asset Groups:</b>                                |                                                                      |                          |                    |                             |         |
| Unknown<br>Networks                            |                       |                                                                                                    |                         | <b>Networks:</b>                                    |                                                                      |                          |                    |                             |         |
| Cinkretsin<br><b>OTX IP Reputation: Yes</b>    |                       |                                                                                                    |                         | cinco@Hetznerreal-hetner<br>OTX IP Reputation: No   |                                                                      |                          |                    |                             |         |
|                                                |                       |                                                                                                    |                         |                                                     |                                                                      |                          |                    |                             |         |
| OPEN PORTS                                     |                       |                                                                                                    |                         | <b>VULNERABILITIES</b>                              | <b>OPEN PORTS</b>                                                    | <b><i>PROFERTIES</i></b> | NOTES              |                             |         |
| 5 + PORTS                                      |                       |                                                                                                    |                         | 5 - VULNERABILITIES                                 |                                                                      |                          |                    |                             |         |
| PORT                                           |                       | · SERVICE                                                                                                    | $\circ$                 | SCAN TIME                                           | · VULNERABILITIES                                                    |                          |                    | O VULNID O SERVICE O SE     |         |
| 6000                                           |                       | X11                                                                                                    |                         | 2013-10-03 05:23:03                                 |                                                                      |                          | 51192              | <b>HI (GSREAD)</b> HWW      |         |
| SHOWING 1 TO 1 OF 1 PORTS                      |                       | « PREVIOUS 1 NEXT »                                                                                                    |                         |                                                     | 2013-10-03 05:23:03 Debian Security Advisory DSA 1209-2 (trac) 57582 |                          |                    | www.(443/tcp) Hi            |         |
|                                                |                       |                                                                                                    |                         |                                                     | 2013-10-03 05:23:03 Information about the scan                       |                          | 19506              | general (O/tcp) Inf         |         |
| <b>Other Details:</b><br>SIEM Events, Raw Logs |                       |                                                                                                    |                         | 2013-10-03 05:23:03<br>21745<br>general (O/tcp) Inf |                                                                      |                          |                    |                             |         |
| Honey-Pot, Whois, Reverse-DNS                  |                       |                                                                                                    |                         | 2013-10-03 05:23:03<br>51891<br>www.(443/tcp) Inf   |                                                                      |                          |                    |                             |         |
|                                                |                       |                                                                                                    |                         |                                                     | SHOWING 1 TO 5 OF 35 VULNERABLITIES                                  |                          |                    | < PREVIOUS 1 2 3 4 5 NEXT > |         |
|                                                |                       |                                                                                                    |                         | Other Details:<br>SIEM Events, Raw Logs             | Honey-Pot, Whols, Reverse-DNS                                        |                          |                    |                             |         |
| <b>EVENTS</b>                                  |                       |                                                                                                    |                         |                                                     |                                                                      |                          |                    |                             |         |
|                                                |                       | <b>ALARM</b>                                                                                                    | RISK                    | DATE                                                | SOURCE                                                               | DESTINATION              | otx<br>¥.          | <b>CORRELATION</b>          |         |
|                                                |                       | 1 OTX Pulse: No information available. You are no longer subscribed to this pulse.                                                                | $\circ$                 | 2015-07-08 08:59:54                                 | 222.186.190.73311                                                    | @ Jarvismysol            | 造                  | $\overline{z}$              |         |
|                                                |                       | 2 OTX Pulse: No information available. You are no longer subscribed to this pulse.                                                                | $\circ$                 | 2015-07-08 08:17:19                                 | 222.186.57.2163(11                                                   | Sjarvisms-sql-s          | a3                 | $\overline{\mathbf{z}}$     |         |
|                                                |                       | 3 OTX Pulse: No information available. You are no longer subscribed to this pulse.                                                                | $\circ$                 | 2015-07-08 07:26:22                                 | 48 222.186.30.210:X11                                                | @ jarvismysql            | 池                  | $\overline{2}$              |         |
|                                                |                       | 4 OTX Pulse: No information available. You are no longer subscribed to this pulse.                                                                | $\circ$                 | 2015-07-08 05:20:28                                 | 222.186.59.142.011                                                   | dianicmysql              | 感                  | $\overline{2}$              |         |
|                                                |                       | 5 OTX Pulse: No information available. You are no longer subscribed to this pulse.                                                                | $\circ$                 | 2015-07-07 18:19:33                                 | 222,186.3.184.X11                                                    | dianularitysel           | iÔ.                | ä                           |         |
|                                                |                       | 6 OTX Pulse: No information available. You are no longer subscribed to this pulse.                                                                | $\circ$                 | 2015-07-07 17:22:08                                 | 222.186.30.210:X11                                                   | dianismysql              | කි                 | $\overline{2}$              |         |
|                                                |                       | 7 OTX Pulse: No information available. You are no longer subscribed to this pulse.                                                                | $\Omega$                | 2015/07/07 14:40:52                                 | 222.186.30.210.311                                                   | dianultimysel            | 楹                  | $\overline{1}$              |         |
| v OTX Pulse: CZT Botnet                        |                       |                                                                                                    |                         | 2015-07-08 15:20:09                                 | E222 186 30 210 X11                                                  | di jarvitomysql          | 追                  | $\Omega$                    |         |
|                                                |                       | Alarm Summary [ Total events matched with high rule level: 0 - Total Events: 1 - Linique Dst IPAddr; 1 - Linique Types: 1 - Unique Dst Ports: 1 ] |                         |                                                     |                                                                      |                          |                    |                             |         |
|                                                |                       | 8 OTX Pulse: No information available. You are no longer subscribed to this pulse.                                                                | $\circ$                 | 2015-07-07 14:20:05                                 | 222.186.30.210.X11                                                   | @ janviscmysql           | කි                 | $\theta$                    |         |

<span id="page-33-1"></span>Figure 21. Sample Alarm Details associated with a pulse.

<span id="page-33-0"></span>Table 11. Alarm Details information.

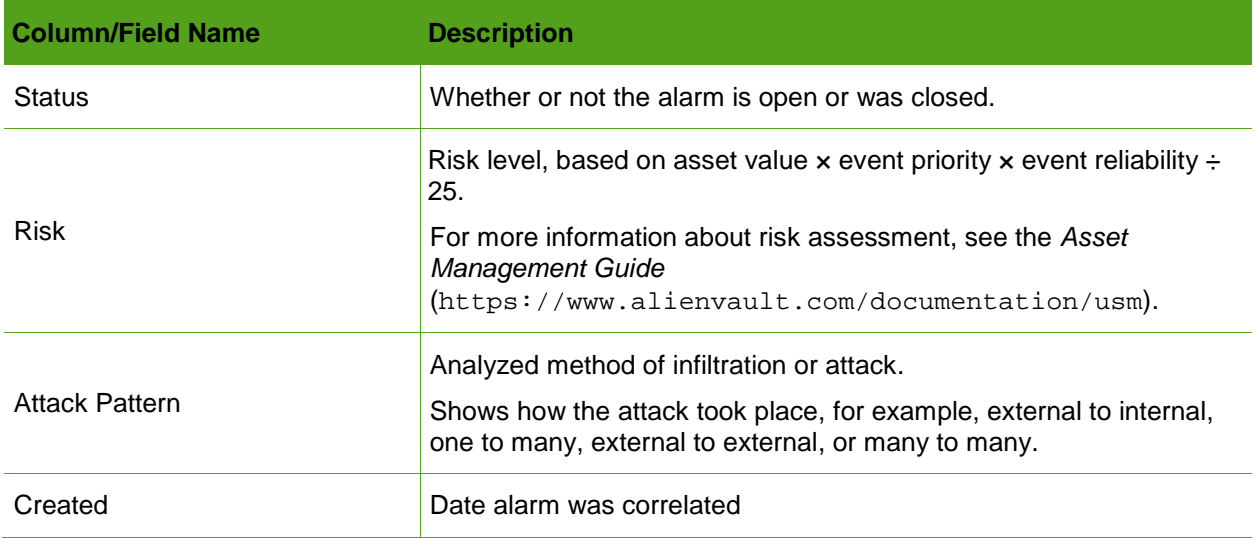

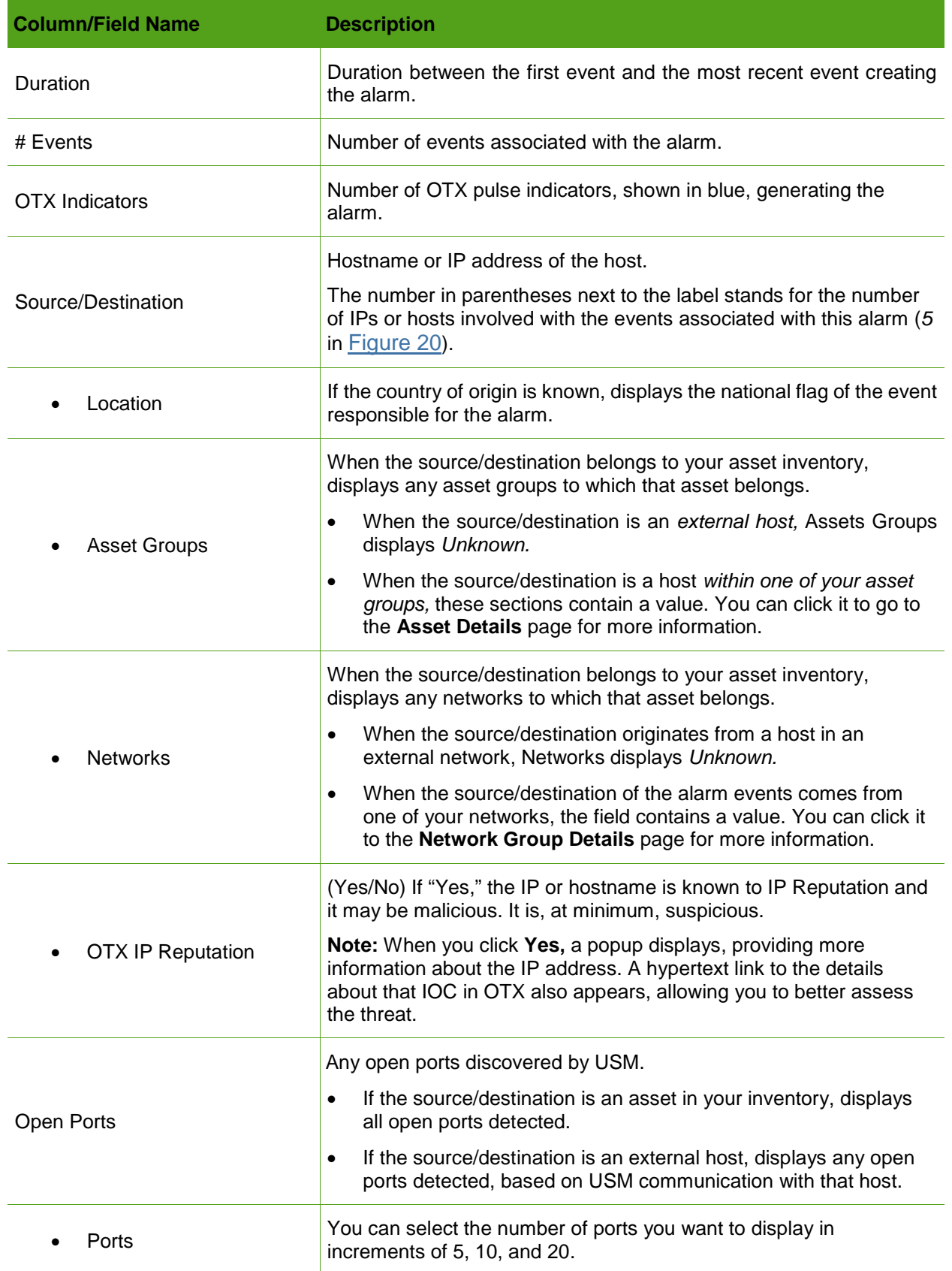

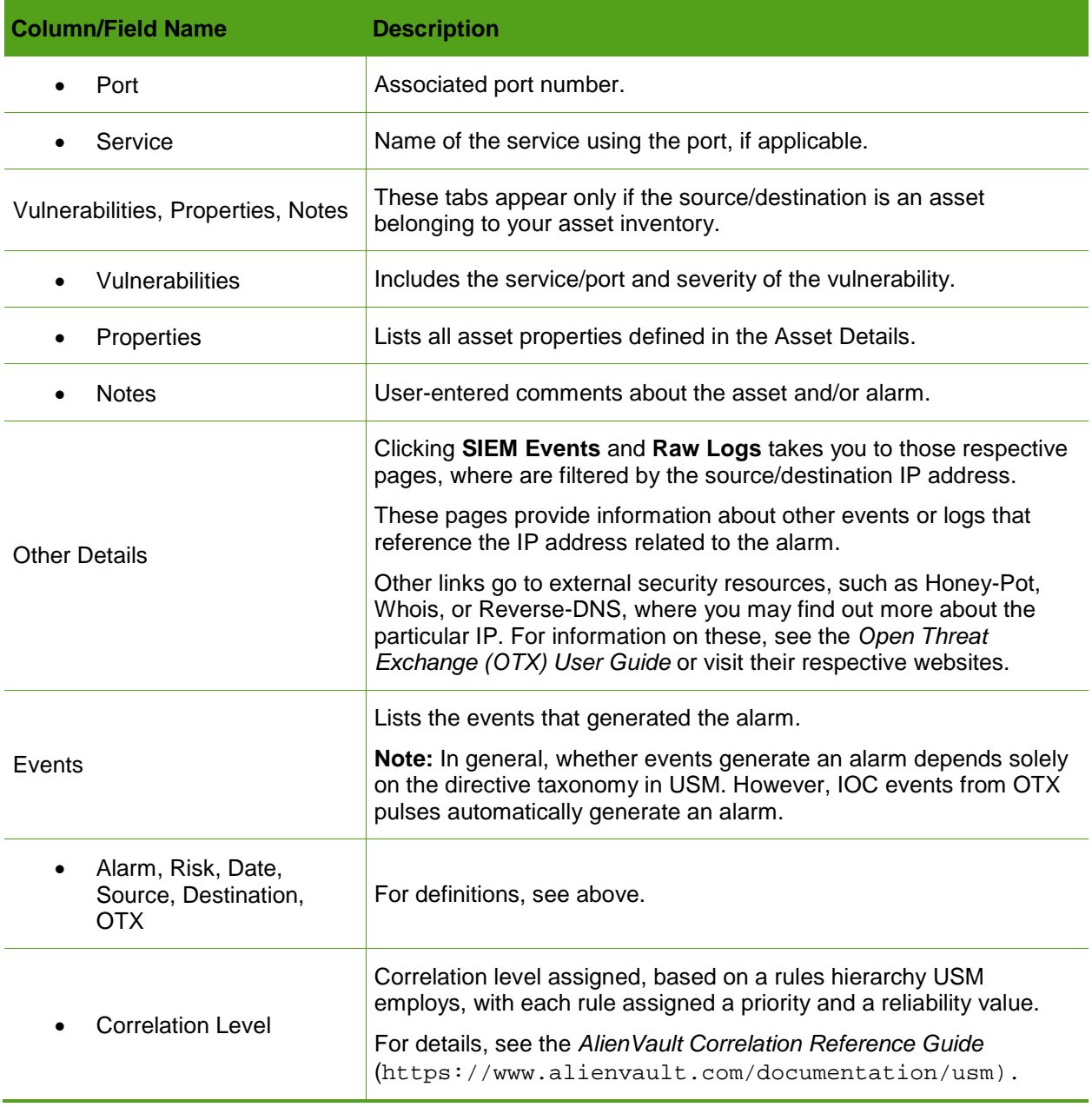

#### **Viewing OTX Details**

OTX Details provides a bird's eye view of the indicators associated with a pulse or an IP associated with an event in your environment. You can also use it to quickly link to OTX to find out all of the information known about the indicators and about this and any other pulses associated with them.

#### **To see OTX details**

1. From the **Alarms** list, click the OTX icon itself in the row of the alarm you want to research.

An OTX Details popup appears that gives you a high-level overview of the involved pulse and its indicators, as well as any pulse data (**[Figure 22](#page-36-2)**) or IP Reputation data (**[Figure 23](#page-36-3)**).

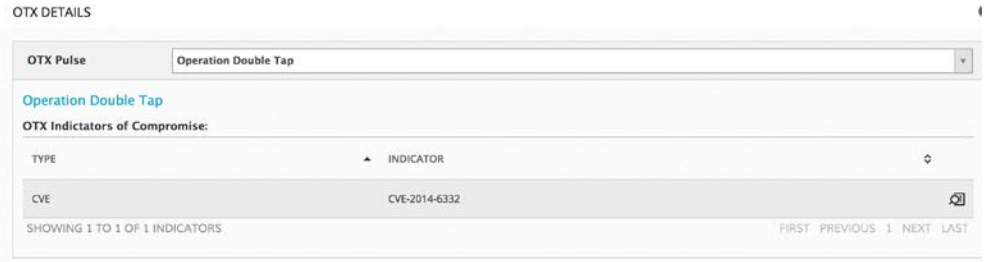

<span id="page-36-2"></span>Figure 22. OTX Details—OTX Pulse.

**OTX Details—OTX Pulse** references the name of the pulse, as well as the type of indicator.

**OTX Details—OTX IP Reputation** does not generate an alarm, unlike pulses. This popup provides data from IP Reputation on any source or destination IP or hostname referenced in the alarm.

It also displays the type of activity that hostname or IP address is engaged in; and includes the IP Reputation reliability and priority ranking.

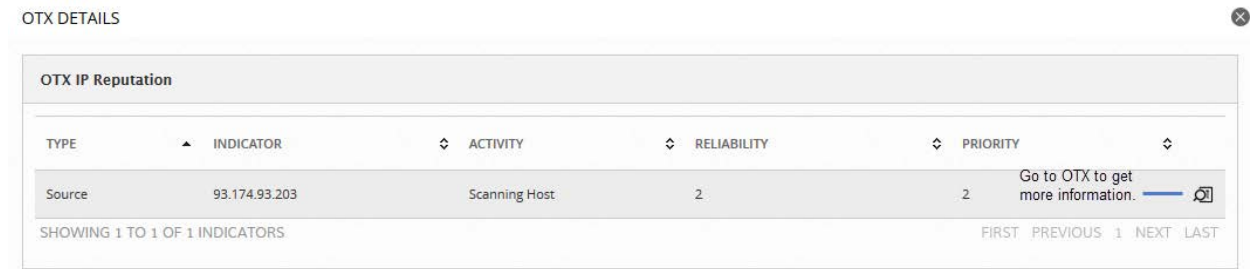

<span id="page-36-3"></span>Figure 23. OTX Details—OTX IP Reputation.

2. To get more information about either a pulse or an IP Reputation indicator in OTX, click the **More Information** magnifying glass on the far-right of its row.

# <span id="page-36-0"></span>**Reviewing Your OTX Account and Pulse Activity**

You can review your OTX account information and also an activity feed of all of the pulses you subscribe to in OTX in concise format from the OTX Configuration page (Configuration > **Open Threat Exchange)**.

### <span id="page-36-1"></span>**Reviewing Account Information**

The Account Information section of the OTX Configuration page summarizes your USM-OTX account status (**[Figure 24](#page-37-0)**).

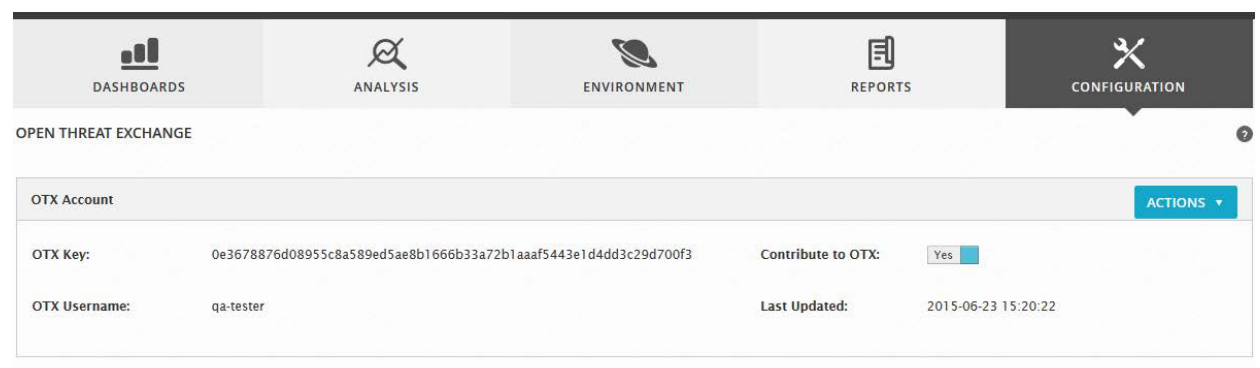

<span id="page-37-0"></span>Figure 24. Reviewing OTX account information on the Open Threat Exchange Configuration page in USM.

[Table 12](#page-37-1) lists fields and their definitions on the OTX Account section of Open Threat Exchange Configuration.

<span id="page-37-1"></span>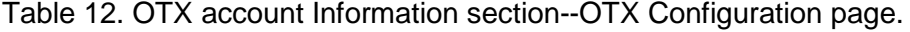

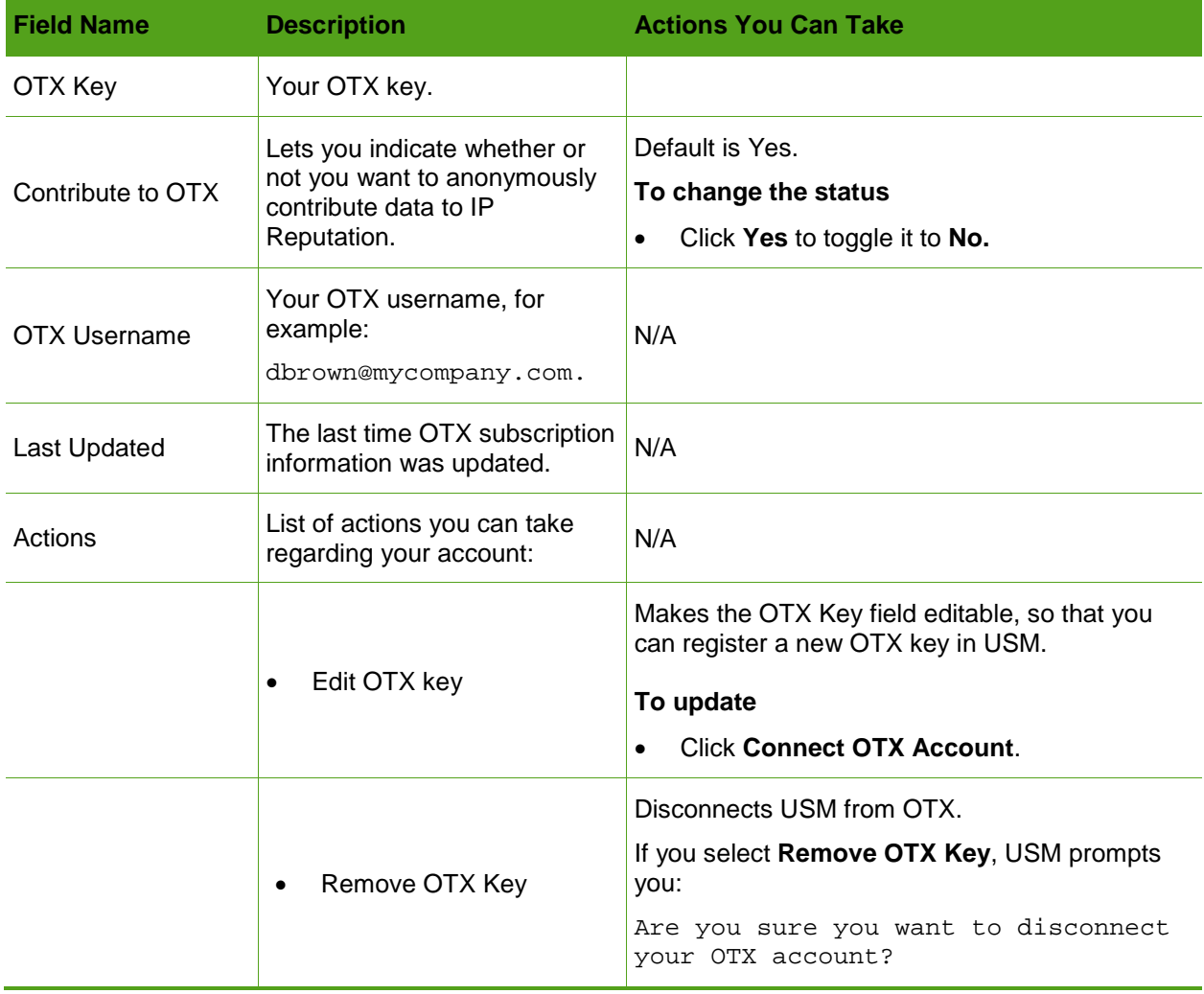

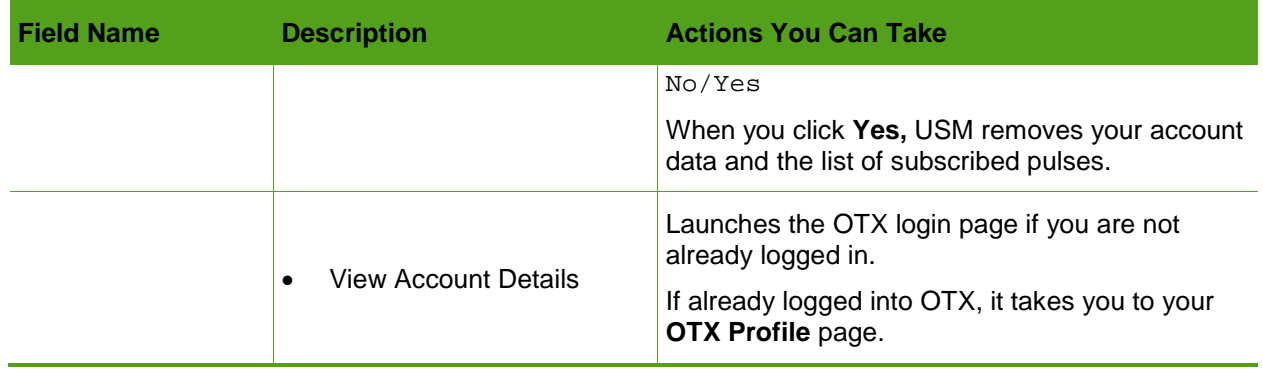

# <span id="page-38-0"></span>**Reviewing OTX Pulse Subscriptions in USM**

The **Pulse Subscriptions** section of the Open Threat Exchange Configuration page displays all of the pulses you subscribe to in OTX in concise form (**[Figure 25](#page-38-1)**).

| <b>OTX Subscriptions (232)</b>                                                                                                    |
|----------------------------------------------------------------------------------------------------|
| [Warning] infection of new Linux / Mayhem malware<br><b>VIEW IN OTX</b><br>2015-06-23 15:06:46 by AlienVault<br>[Warning] infection of new Linux / Mayhem malware via Wordpress attacks<br><b>WORDPRESS   LINUX   MAYHEM</b>                                                                                                    |
| New Dridex infection vector identified<br><b>VIEW IN OTX</b><br>2015-06-23 12:46:37 by AlienVault<br>Malware authors can sometimes be creative in order to manipulate their human targets on the one hand and to circumvent security products, too. The experts of G DATA's SecurityLabs analyzed a specially crafted<br>Microsoft Word document the attackers used to install a rather famous banking Trojan called Dridex. This malicious document connects to a perfectly legitimate website to download the final payload. We assume that<br>these two elements were chosen to trick security products. This scam is used more and more often to attack businesses, especially SMBs, in various countries.<br><b>MICROSOFT WORD</b><br><b>TROJAN</b><br><b>GDATA</b><br><b>DRIDEX</b><br><b>BANKING</b>                                                    |
| Winnti is now targeting pharmaceutical companies<br><b>VIEW IN OTX</b><br>2015-06-22 17:31:45 by AlienVault<br>For a long time the Winnti group had been considered as a Chinese threat actor targeting gaming companies specifically. Recently, we've seen information indicating that the scope of targets can be welt as our election of w<br>visibility as a vendor does not cover every company in the world (at least so far;)) and the Kaspersky Security Network (KSN) did not reveal other attacks except those against gaming companies. Well, sometimes<br>targeted entities have included telecommunication companies, or better, large holdings, but it seems that at least one of their businesses was in some way related to the production or distribution of computer games.<br>PHARMACEUTICAL<br><b>EUROPE RAT</b><br><b>WINNTI</b><br>AXIOM |

<span id="page-38-1"></span>Figure 25. Pulse activity in the Open Threat Exchange Configuration page.

Pulse subscription information viewed in USM includes the details shown in [Table 13.](#page-38-2)

<span id="page-38-2"></span>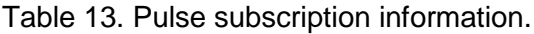

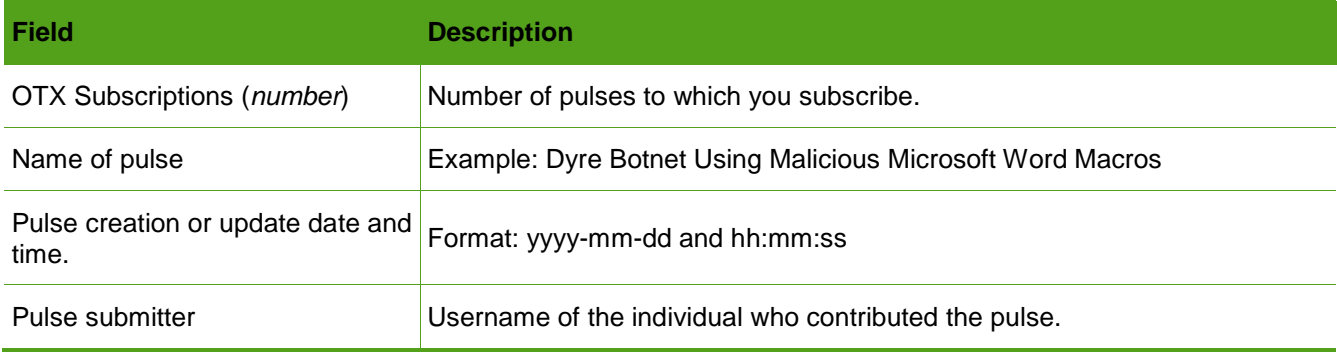

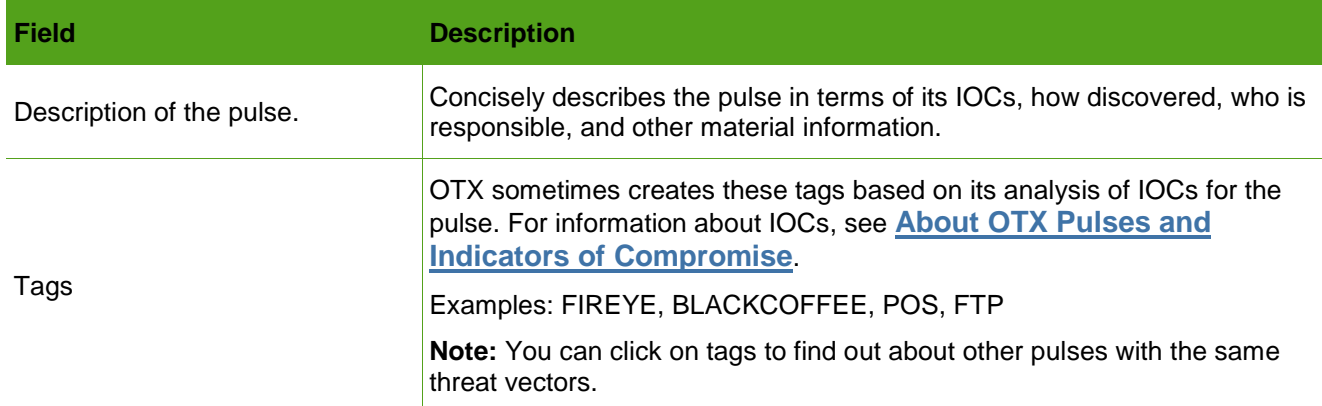

#### **To get more detail about a pulse on the Open Threat Exchange Configuration page**

#### ⊕ Click **View in OTX.**

This takes you to the Pulse Detail page in the OTX platform, where you can browse details about pulse and associated IOCs.

Or

❤

Click on the pulse itself.

This expands the pulse information to display a list of all associated IOCs.

For details about pulses and their IOCs, see the *Open Threat Exchange* (*OTX) User Guide* on the AlienVault Documentation Center

<span id="page-39-0"></span>(https://www.alienvault.com/documentation/usm).

# **Getting Information About the Top OTX Pulses**

As soon as you log into USM, you see a snapshot of the most active OTX pulses within your system environment, in other words, those pulses whose indicators are presently interacting with your assets the most.

These pulses appear in graph format within the **Top OTX Activity in Your Environment** pod of the **Dashboard Overview** (**[Figure 26](#page-40-0)**) under Dashboards > **Overview.**

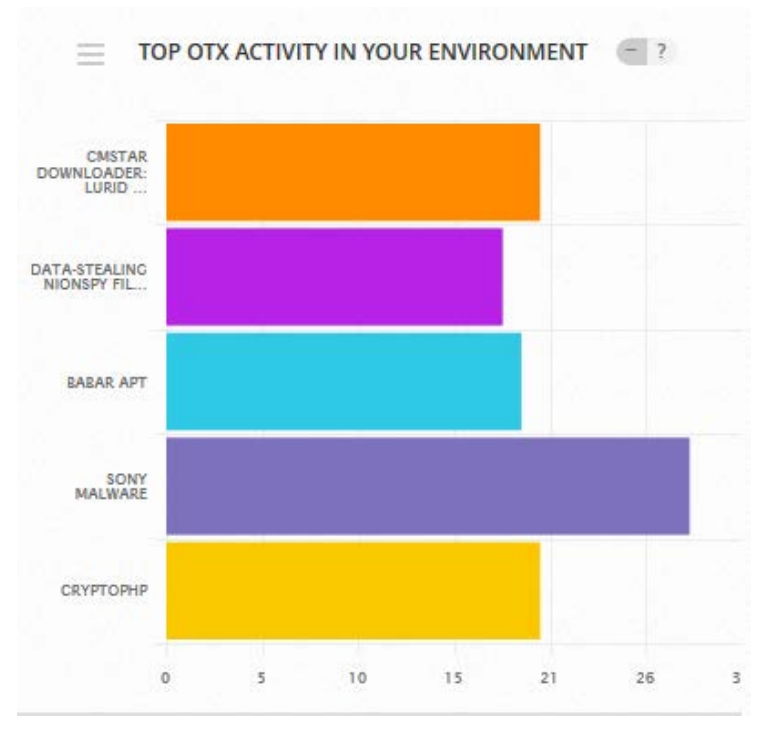

<span id="page-40-0"></span>Figure 26. Most active pulses in your environment in bar graph format from USM Dashboard Overview.

Details from the Top OTX Activity in Your Environment pod consist of the following:

- ⊕ Name of each of the most active OTX pulses in your environment.
- ⊕ Relative activity level compared to the other top OTX pulses, expressed by number of events at the bottom of the graph.

#### **To get more information about any of these pulses**

- 1. Hover over the one of the pulse bars to see how many indicators USM detected for this pulse.
- 2. Click the bar of any pulse within the graph (**[Figure 26](#page-40-0)**) to go to the **Security Events (SIEM)** page, where you can review recent events in your environment associated with this pulse.

To understand the SIEM Events page as it relates to OTX, see **[Analyzing OTX Security](#page-15-1)  [Events in USM](#page-15-1)**.

# <span id="page-41-0"></span>**Reviewing OTX Dashboard Information in USM**

You can get more details about your pulse subscriptions and related alarms and events through the Open Threat Exchange Dashboard in USM (Dashboards > **Open Threat Exchange**).

# <span id="page-41-1"></span>**Open Threat Exchange Statistics**

The top-most section of the OTX Dashboard page offers a statistical overview of data related to your pulse subscriptions [\(Table 14\)](#page-41-3)

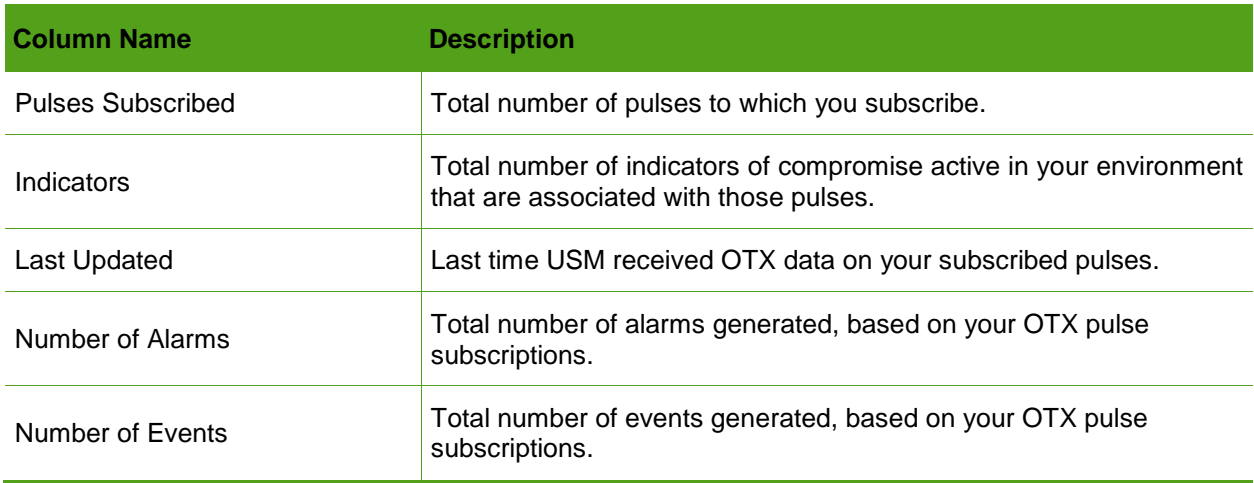

<span id="page-41-3"></span>Table 14.Top-level OTX dashboard statistics.

- When you click **Pulses Subscribed, Indicators,** or **Last Updated,** it takes you to the **OTX Configuration** page in USM.
- When you click **Number of Alarms,** it takes you to the **USM Alarms** page. The Alarms page displays all of the OTX pulse-related alarms generated.
- When you click on **Number of Events**, it takes you to the USM Security Events (SIEM) page. This displays all of the OTX pulse-related events generated.

## <span id="page-41-2"></span>**Events from Most Active OTX Pulses**

This graph provides yet another view of the events generated in your environment from the most active pulses over the last seven days.

The blue "bubbles" indicate the number of events that occurred on a specific date, relative to others—the larger the bubble, the more events generated by a specific pulse.

#### **To get more event detail for a specific date**

- Hover over the bubble to see the date and the number of pulse-related events then.
- Click one of the bubbles to see more detail about the events for that day in the **Security Events (SIEM)** page. Details include the date range and the OTX pulse name.

For details about **Security Events (SIEM)**, see **[Analyzing OTX Security Events in USM](#page-15-1)**.

## <span id="page-42-0"></span>**Events from All OTX Pulses**

This graph provides a seven-day overview of all events related to your OTX pulse subscription.

#### **To see event details**

⊕

This takes you to **Security Events (SIEM)** page, where you can see details about those specific events.

For details about this page, see **[Analyzing OTX Security Events in USM](#page-15-1)**.

Click on any point directly above a date in the event curve.

# <span id="page-42-1"></span>**IP Reputation Dashboard**

The bottom third of the Open Threat Exchange dashboard provides information from IP Reputation.

**Note:** Detailed IP Reputation-related events and alarms information appears on the Security Events and Alarms pages, respectively.

#### *About the IP Reputation Map*

The IP Reputation map has two views—**SIEM Events** and **Reputation Data**.

**SIEM Events** view (**[Figure 27](#page-42-2)**) shows you the IPs that have *actually* interacted with your USM assets.

**Reputation Data** view provides a visual summary of all of the IP addresses in the IP Reputation database—whether or not they have interacted with your assets.

<span id="page-42-2"></span>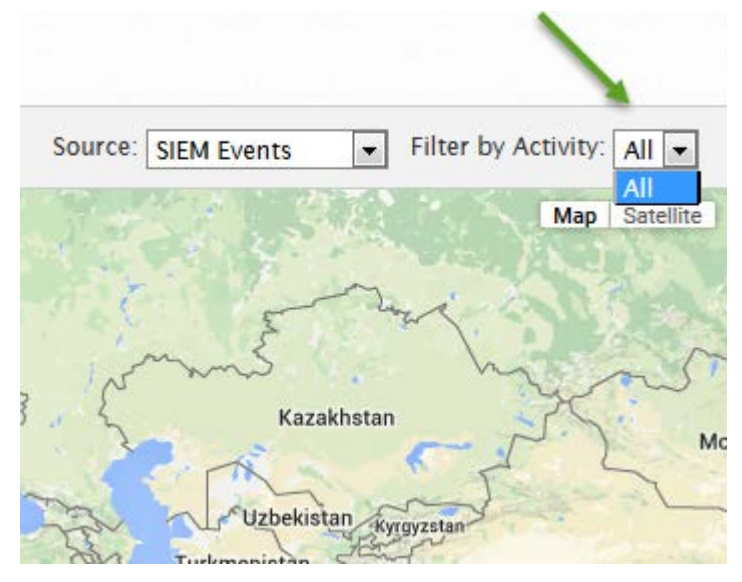

Figure 27. Filtering by All activity in IP Reputation map.

#### **About the SIEM Events View**

By default, the icons on the map show any IP addresses worldwide that have interacted with your USM assets as **SIEM events**.

- Inverted red teardrops on the map signify malicious hosts.
- $\bullet$ Blue, concentric circles indicate the number of IPs that interacted with your assets, regardless of the threat level.

#### **To get details on an IP interacting with your assets**

 $\bullet$  Click one of the red teardrop icons within the map.

This launches an instance of the OTX website and displays the OTX **Indicator Details**  page for that specific IOC.

For details about the OTX Indicator Details page, see the *Open Threat Exchange (OTX) User Guide,* available on the AlienVault Documentation Center (https://www.alienvault.com/documentation/usm).

Click one of the blue icons within the map to zoom into a location where multiple IOCs, represented by red teardrops, are active.

SIEM events relate to all activity types (malware domains, scanning hosts, malicious hosts, and malware IPs).

#### **To get events for a particular IP activity type**

Expand the **Filter by Activity** list by clicking it. Default is All.

#### **To expand the view of IP addresses that interacted with your assets**

Click the minus sign (-) on the expansion bar at left.

This expands the view, so you can see IP addresses worldwide.

#### **To contract the view of IP addresses that interacted with your assets**

⊕ Click the plus sign (+) on the expansion bar at left.

This reduces the focus to show you more local event sources.

#### **About the Reputation Data View**

The Reputation Data map displays color-coded concentric circles on the points of malicious IP origin. These also display numbers that correspond to the number of active IPs and colors that represent the type of malicious activity, as illustrated in a key under **Malicious IPs by Activity,** below the map.

A colored pie chart accompanying the key shows you the relative numbers of any particular malicious IP activity worldwide, including totals. These activities consist of the following:

- ❤ Scanning Hosts
- Malicious Hosts
- $\nabla$  Spamming
- C&C (command-and-control server)

❤ Malware Domain

- œ Malware distributions
- ⊕ Malware IP

#### **General Statistics**

Reports how many IPs reside in the IP Reputation database and the date the database was last updated.

#### **Top 10 Countries**

Displays the flags of the top 10 countries from which malicious IP activity originates, with the countries with most malicious IPs appearing at the top.

The list also includes the number of unique IP addresses included in the data for each country.